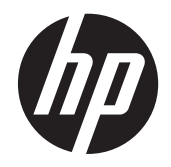

# HP Slate 21 Pro allt-i-ett

Användarhandbok

© 2013 Hewlett-Packard Development Company, L.P.

Garantiansvar för HP:s produkter och tjänster definieras i de garantibegränsningar som medföljer sådana produkter och tjänster. Ingenting i denna text ska anses utgöra ytterligare garantiåtaganden. HP ansvarar inte för tekniska fel, redigeringsfel eller för avsaknad av information i denna text.

Android och Google är varumärken som tillhör Google Inc. Bluetooth är ett varumärke som tillhör sin ägare och används av Hewlett-Packard Company under licens. Microsoft och Windows är registrerade varumärken i USA som tillhör Microsoft Corporation.

Dokumentet innehåller märkesinformation som skyddas av upphovsrätt. Ingen del av detta dokument får kopieras, reproduceras eller översättas till ett annat språk utan föregående skriftligt tillstånd från Hewlett-Packard Company.

Första utgåvan: december 2013

Dokumentartikelnummer: 753317-101

#### **Produktinformation**

I den här handboken beskrivs funktioner som är gemensamma för de flesta modeller. Vissa funktioner är kanske inte tillgängliga på din dator.

### **Om den här handboken**

Den här handboken innehåller information om hur du konfigurerar och använder HP Slate 21 Pro allti-ett-enheten.

- **VARNING:** Den här typen av text ger information om att allvarliga personskador kan uppstå om instruktionerna inte följs.
- A VIKTIGT: Den här typen av text innehåller varningar om att utrustningen kan förstöras eller information förloras om inte instruktionerna följs.
- **OBS!** Den här typen av text innehåller ytterligare viktig information.

# **Innehåll**

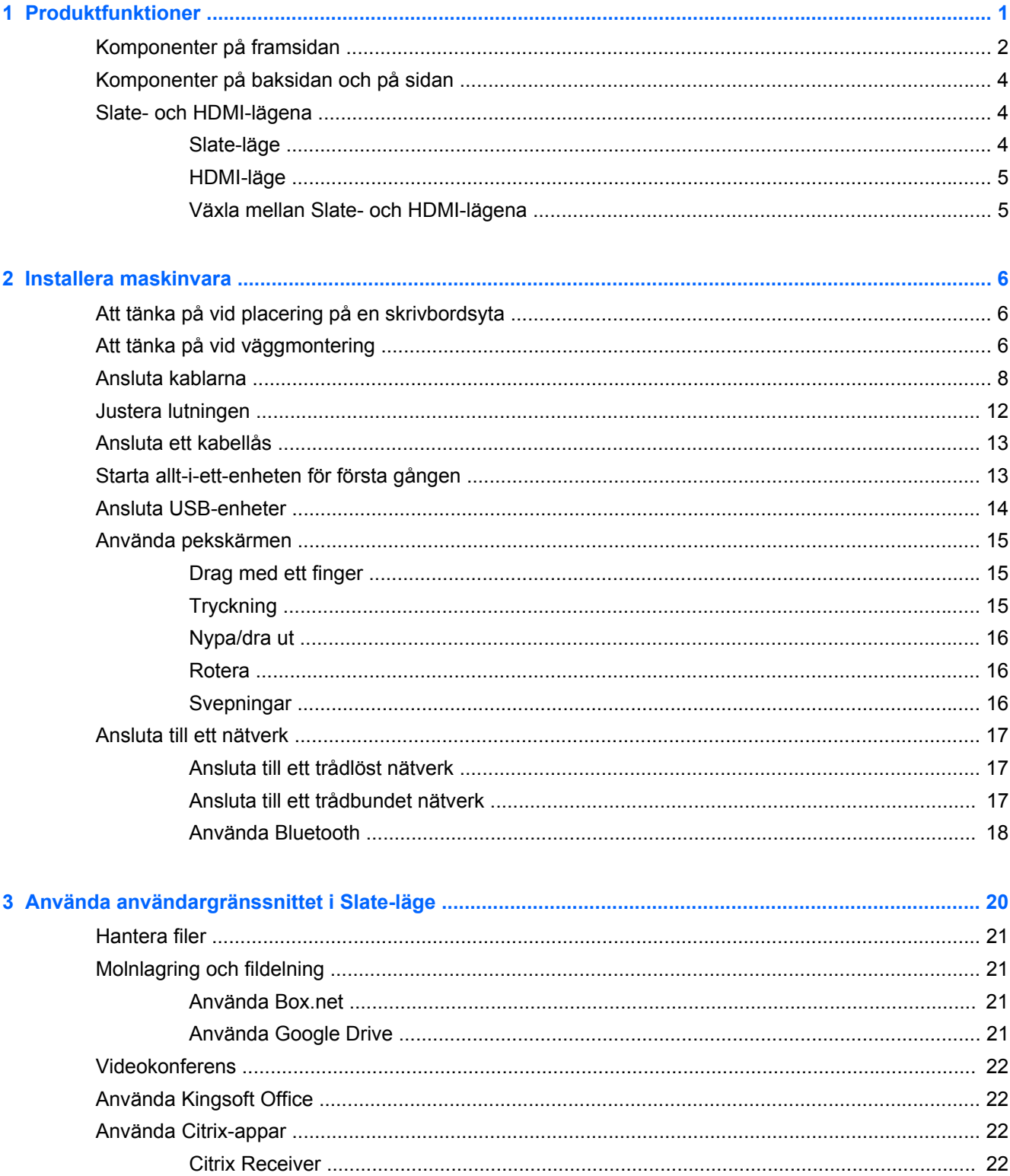

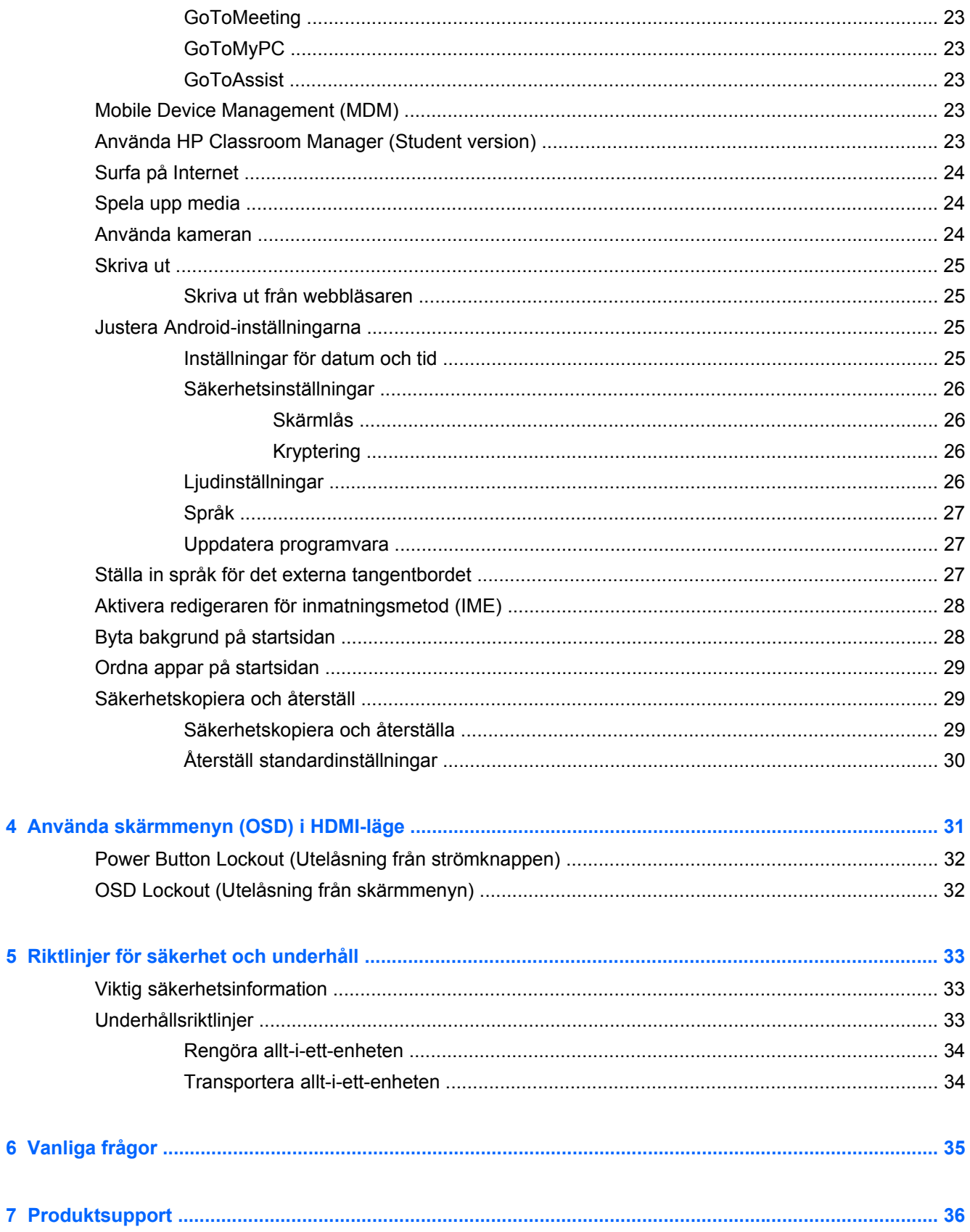

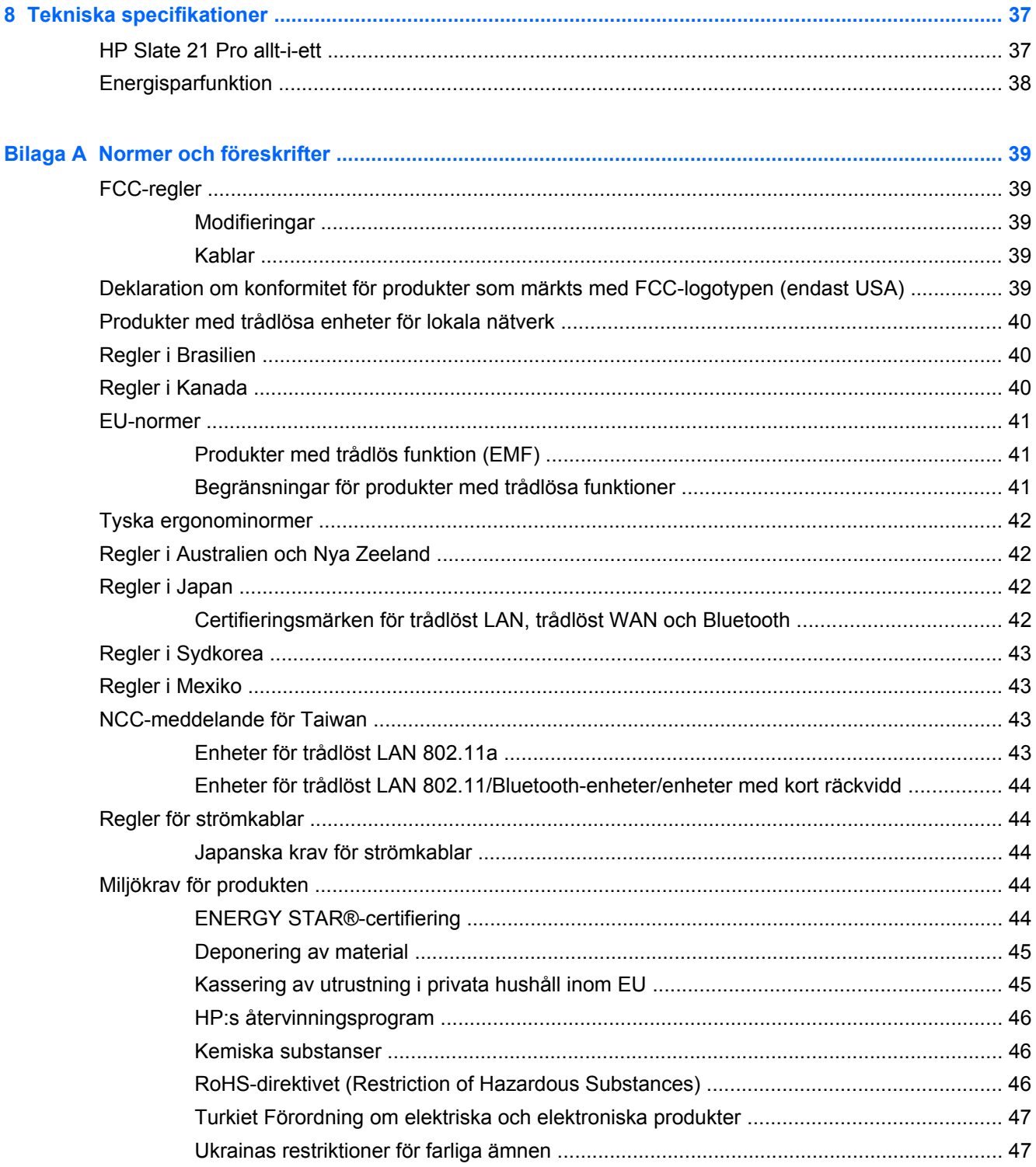

# <span id="page-8-0"></span>**1 Produktfunktioner**

HP Slate 21 Pro allt-i-ett är en Android™-enhet med pekskärmsgränssnitt som har tillgång till appbutiken Google™ Play och förinstallerade affärsappar. HP Slate 21 Pro erbjuder snabb och enkel tillgång till Internet, Android-appar och molnet via ett enkelt, intuitivt och användarvänligt pekgränssnitt. Den är idealisk för företag som behöver en kostnadsefektiv enhet för att komma åt Internet och olika appar istället för att använda en fullfjädrad dator. Den är anpassad för Citrixanvändare, kan vid behov användas som offentlig informationsdator och är anpassad för små- och medelstora företag samt för molntjänster.

Allt-i-ett-enheten har en TFT-skärm (Thin-Film Transistor) med aktiv matris. Bland funktionerna finns:

- Operativsystemet Android 4.3 med fleranvändarstöd och tillgång till appbutiken Google Play
- LED-skärm på 54,6 cm (21,5 tum) med diagonal visningsyta med en upplösning på 1920 x 1080 bildpunkter
- IPS-panel, visningsvinkel 178/178, kontrastförhållande 1000:1
- Kan lutas från 15 till 70 grader
- Tvåpunkts optisk pekskärm med tre kameror
- Processor, NvidiaTegra 4 Quad Core (T40S)
- 16 GB flashminne
- 3 st USB 2.0-portar
- SD-kortläsare (Secure Digital)
- Inbyggd HP webbkamera (720p HD) och mikrofon
- **Ethernet-uttag**
- HDMI-ingång för anslutning av enheter såsom dator, kamera eller DVD-spelare
- Klarar att växla mellan Slate- och HDMI-lägena
- Kombinerad port för ljud ut och mikrofon, vilket gör det möjligt att ansluta hörlurar eller ett headset
- Plug and Play-anslutning som automatiskt känner igen maskinvaruenheter (dock inget stöd för USB-skrivare)
- Trådlös anslutning 802.11 a/b/g/n + Bluetooth 4.0
- Inbyggda stereohögtalare
- Trådbundet USB-tangentbord och mus medföljer vissa modeller.
- Monteringshål enligt VESA-standard (Video Electronics Standards Association) för flexibla monteringslösningar, inklusive väggmontering

# <span id="page-9-0"></span>**Komponenter på framsidan**

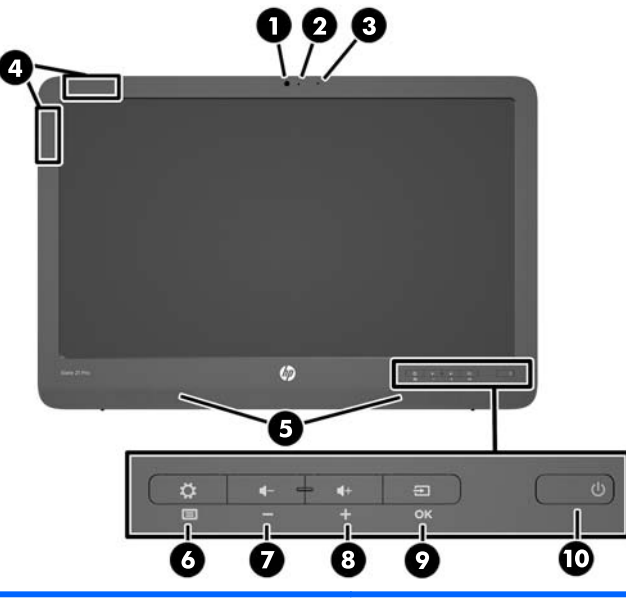

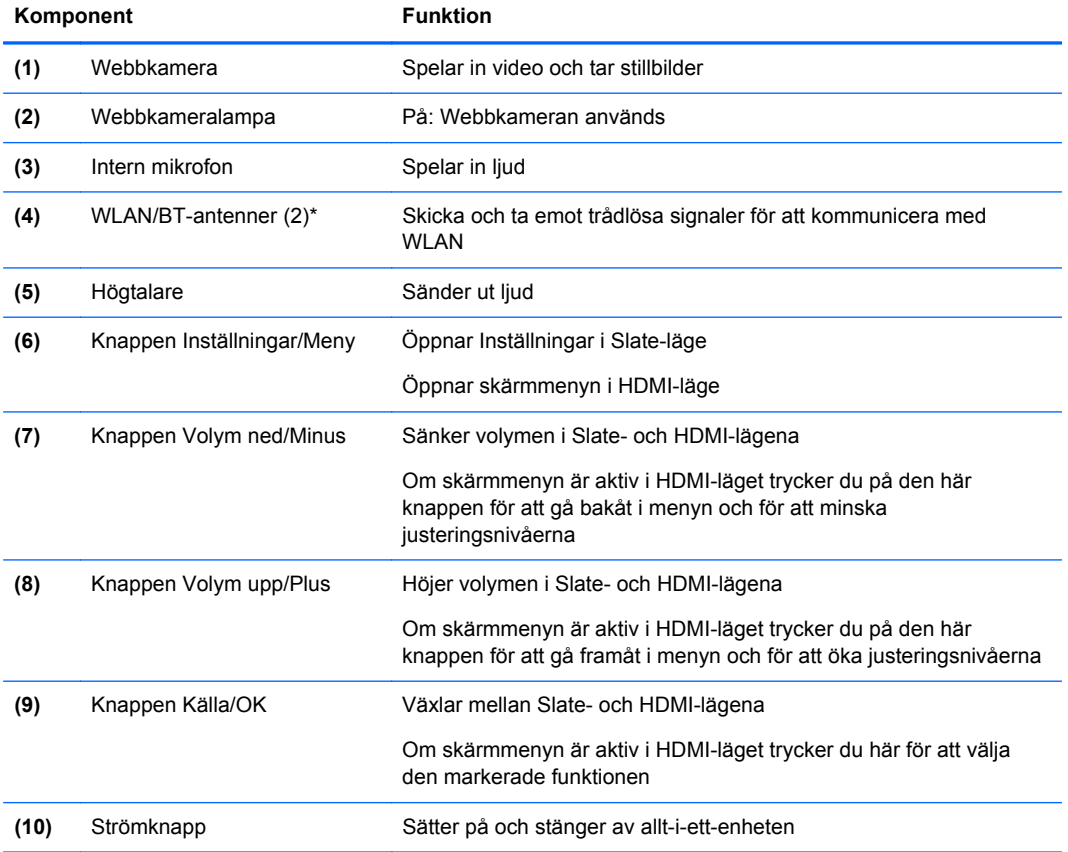

**OBS!** Webbkameran och den interna mikrofonen fungerar endast i Slate-läge. Dessa fungerar inte i HDMI-läge.

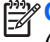

**PES!** För att konfigurera ett WLAN och ansluta till Internet behöver du ett bredbandsmodem (antingen DSL- eller kabelmodem, köps separat), snabb Internettjänst beställd från en Internetleverantör och en trådlös router (köps separat).

\*Antennerna syns inte från utsidan av allt-i-ett-enheten. För optimal överföring ska områdena närmast antennerna hållas fria från hinder.

# <span id="page-11-0"></span>**Komponenter på baksidan och på sidan**

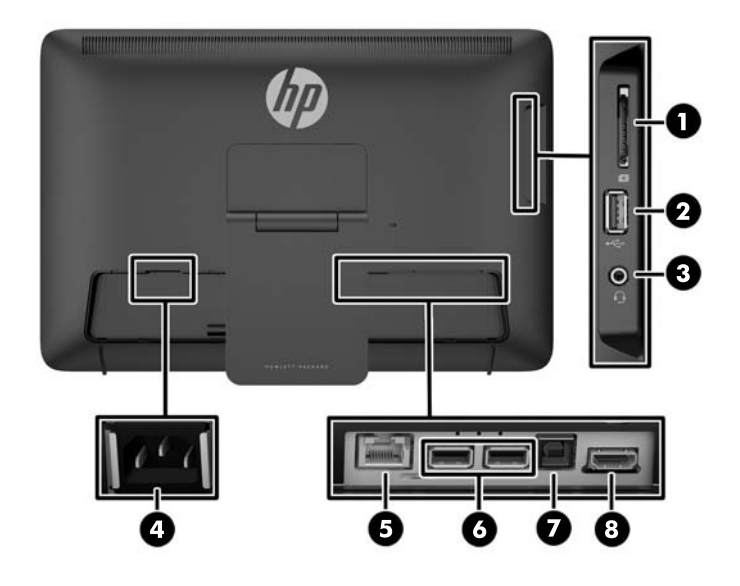

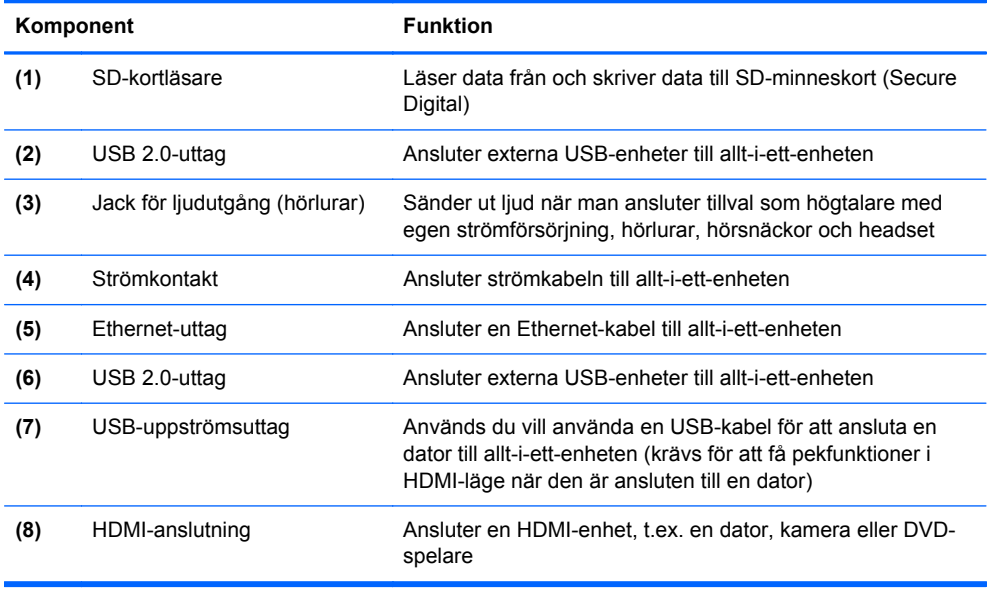

**OBS!** Sidoportarna (SD-kortläsare, USB 2.0-port och ljudutgång) fungerar endast i Slate-läge. Dessa fungerar inte i HDMI-läge.

## **Slate- och HDMI-lägena**

Allt-i-ett-enheten an användas i antingen Slate-läge eller HDMI-läge.

#### **Slate-läge**

I Slate-läget är allt-i-ett-enheten en Android-enhet med tillgång till över 700 000 appar, molntjänster och Internetåtkomst.

<span id="page-12-0"></span>Slate-läget kräver endast en nätanslutning. Men om du vill ha tillgång till Internet eller nätverk måste du också ordna anslutningar till ett kabelbundet (Ethernet) eller ett trådlöst nätverk (Wi-Fi). (Mer information finns i [Ansluta till ett nätverk på sidan 17.](#page-24-0))

#### **HDMI-läge**

I HDMI-läget fungerar allt-i-ett-enheten som en bildskärm av standardtyp, förutsatt att den har anslutits till en HDMI-enhet som en dator, kamera eller DVD-spelare.

HDMI-läget kräver en nätanslutning och en anslutning till en HDMI-enhet. Om allt-i-ett-enheten är ansluten till en dator måste du också ansluta en USB-uppströmskabel (medföljer) mellan USBuppströmsporten på allt-i-ett-enheten och en USB-nedströmsport på datorn för att kunna använda pekfunktionerna.

#### **Växla mellan Slate- och HDMI-lägena**

För att växla mellan lägen, tryck på källknappen på frontpanelen. När du trycker på källknappen visas fönstret Mode Switch Request (Byta läge). Om du vill byta läge trycker du på källknappen igen innan fönstret Mode Switch Request (Byta läge) försvinner. Om du vill avbryta lägesbytet trycker du på knappen Volym ned. Om du inte trycker på någon av knapparna avbryts lägesbytet automatiskt och skärmen Mode Switch Request (Byta läge) försvinner.

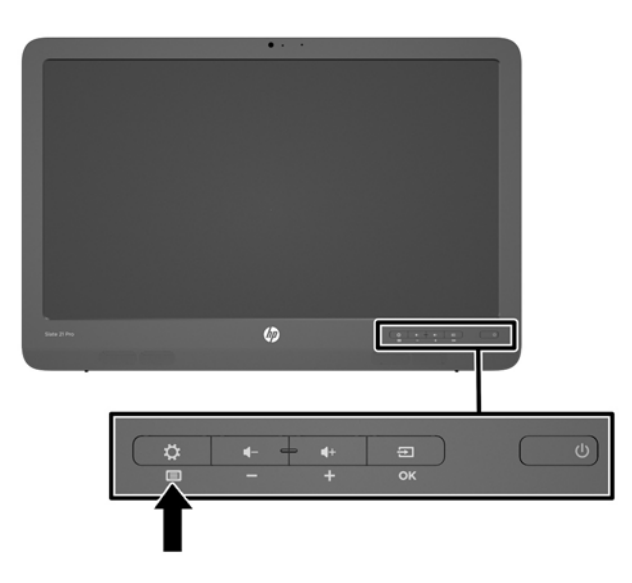

**VIKTIGT:** Fönstret Mode Switch Request (Byta läge) varnar för att du måste spara eventuella öppna filer eller slutföra alla pågående dataöverföringar innan du kan byta läge. Om du har anslutit en lagringsenhet som t.ex. en flashenhet eller en extern hårddisk till någon av USB-portarna på baksidan av allt-i-ett-enheten måste du slutföra alla pågående dataöverföringar och stänga alla öppna datafiler på lagringsenheten innan du kan byta läge. Annars kan detta leda till dataförluster och/eller skadade datafiler.

**OBS!** Om HDMI-källan kopplas bort försätts allt-i-ett-enheten automatiskt i strömsparläge. Om du vill att allt-i-ett-enheten automatiskt ska växla till Slate-läge istället för att övergå i strömsparläge kan du ändra inställningarna i skärmmenyn. När enheten är i HDMI-läge trycker du på menyknappen för att öppna skärmmenyn. Gå sedan till **Management** (Hantering) > **Auto-Switch Input** (Byt automatiskt) och välj **On** (På).

# <span id="page-13-0"></span>**2 Installera maskinvara**

Du kan placera allt-i-ett-enheten på ett skrivbord eller montera den på en monteringsanordning som t.ex. ett väggmonteringsfäste eller en svängarm. Se till att placera allt-i-ett-enheten på en lättåtkomlig och väl ventilerad plats. Anslut kablarna efter att du har monterat allt-i-ett-enheten på en monteringsanordning.

Inför installationen av allt-i-ett-enheten ska du kontrollera att strömmen till enheten och eventuell kringutrustning är avstängd. Följ därefter instruktionerna nedan för att konfigurera.

# **Att tänka på vid placering på en skrivbordsyta**

Så här monterar du allt-i-ett-enheten för placering på en skrivbordsyta:

- **1.** Lägg allt-i-ett-enheten med skärmen nedåt på en skrivbordsyta eller bordsyta med en ren, torr duk under.
- **2.** Dra stativet utåt.

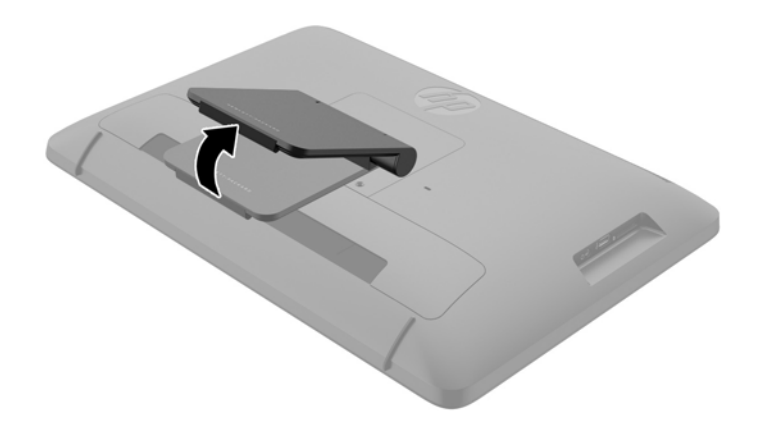

**3.** Lyft allt-i-ett-enheten till upprätt läge och placera den på en plan, stabil yta.

## **Att tänka på vid väggmontering**

**OBS!** Den här allt-i-ett-enheten är avsedd att monteras med UL- eller CSA-listade väggmonteringsfästen.

Så här monterar du all-i-ett-enheten på en monteringsanordning:

**1.** Lägg allt-i-ett-enheten med skärmen nedåt på en plan, mjuk, skyddad skrivbordsyta eller bordsyta.

**2.** Lyft och rotera stativet tills det står rakt upp så att du kan komma åt skruven som fäster stativet på allt-i-ett-enheten.

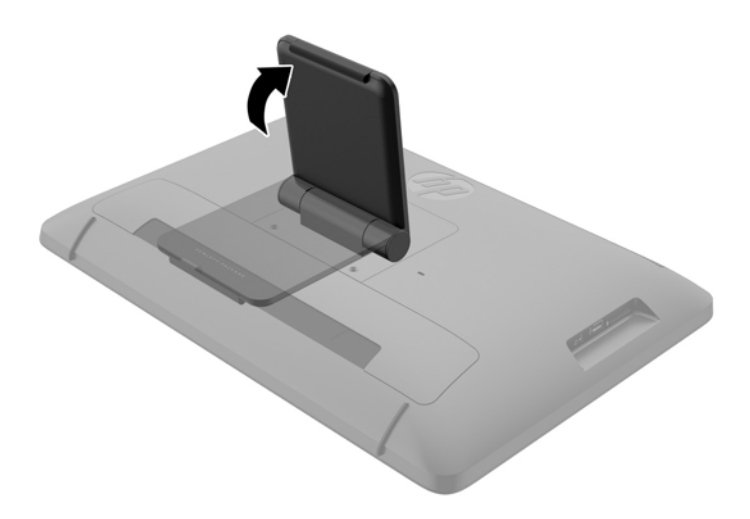

**3.** Ta bort de två skruvarna som fäster stativet på allt-i-ett-enheten **(1)** och lyft sedan upp den nedre delen av stativet något tills den frigörs från allt-i-ett-enheten **(2)**.

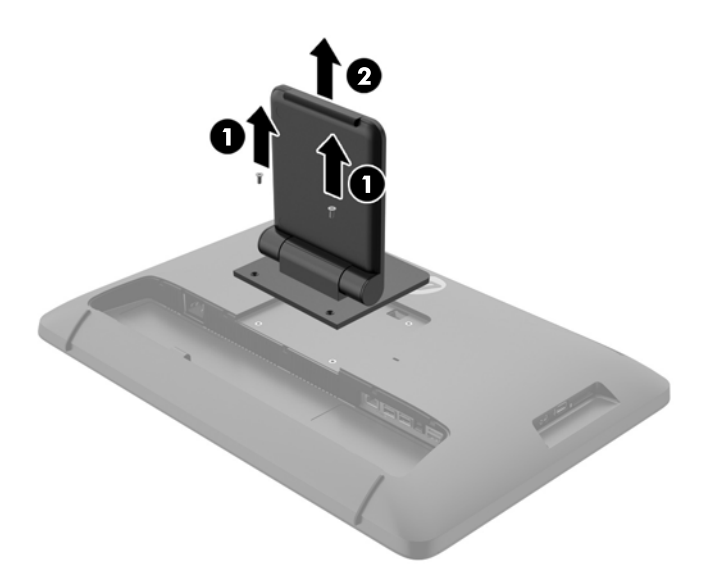

- <span id="page-15-0"></span>**4.** Passa in skruvhålen på monteringsfästet med VESA-hålen på baksidan av allt-i-ett-enheten och trä fyra st 10 mm-skruvar (medföljer ej) genom hålen på monteringsfästet och in i monteringshålen på allt-i-ett-enheten.
	- **A VIKTIGT:** Den här allt-i-ett-enheten uppfyller VESA-standarden med 100 mm monteringshål. För att montera en lösning från en annan tillverkare behövs fyra st 4 mm, 10 mm långa skruvar med 0,7-gänga. Använd aldrig längre skruvar eftersom de kan skada allt-i-ett-enheten. Det är viktigt att kontrollera att tillverkarens monteringslösning överensstämmer med VESA-standarden och är godkänd för att klara allt-i-ett-enhetens vikt. För att få bästa möjliga prestanda är det viktigt att använda den ström- och videokabel som medföljer allt-i-ett-enheten.

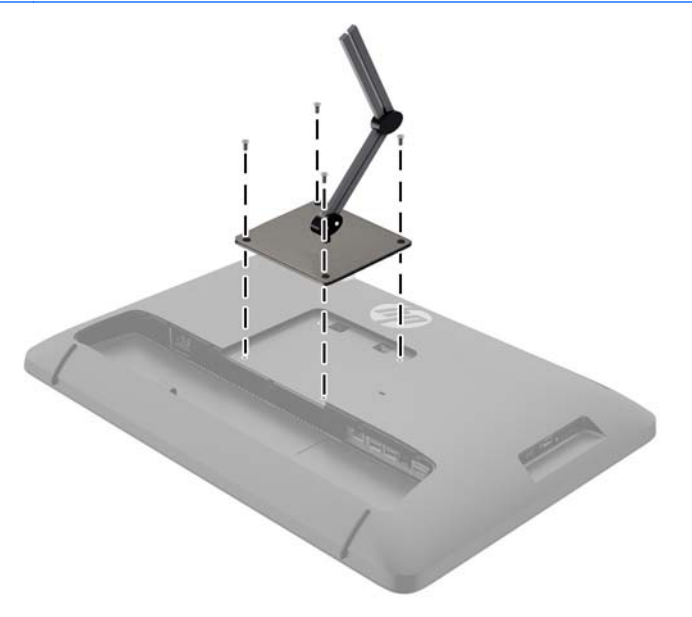

## **Ansluta kablarna**

Vilka kabelanslutningar som krävs beror på om du använder tangentbord och mus samt trådbunden (Ethernet) eller trådlös anslutning.

**1.** Se till att placera allt-i-ett-enheten på en lättåtkomlig och väl ventilerad plats.

**2.** Ta bort den bakre I/O-luckan från allt-i-ett-enheten.

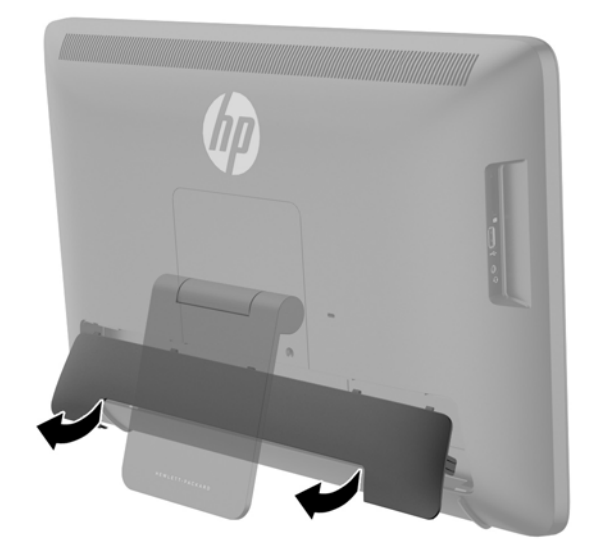

**3.** Om du vill använda ett trådbundet nätverk ansluter du ena änden av en Ethernet-kabel till Ethernet-porten på allt-i-ett-enhetens baksida **(1)** och den andra änden till ett aktivt Ethernetuttag **(2)**.

Mer information finns i [Ansluta till ett trådbundet nätverk på sidan 17](#page-24-0).

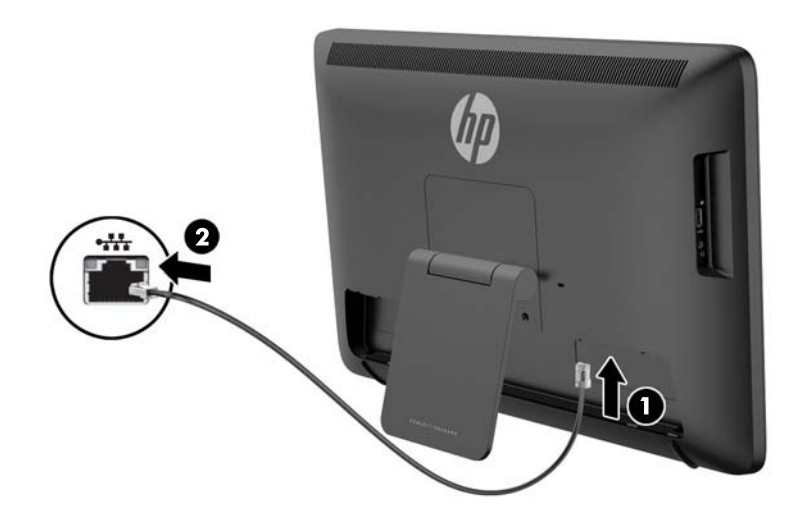

- **4.** Om du vill använda ett tangentbord och/eller mus ansluter du tangentbordet och musen till USBportarna på allt-i-ett-enhetens baksida efter att du har slagit på strömmen.
- **OBS!** Du måste slå på strömmen på allt-i-ett-enheten innan du ansluter tangentbordet och musen.

Om du vill använda tangentbordet och musen i HDMI-läget måste de vara anslutna till USBportarna på baksidan.

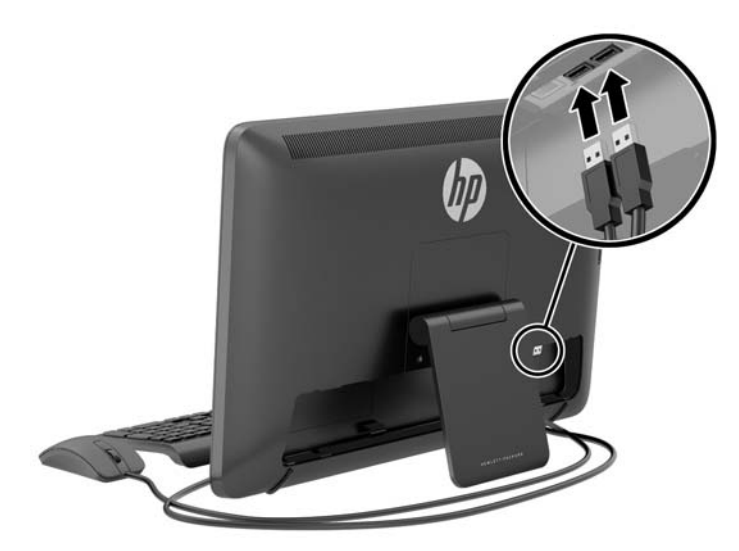

**5.** Om du vill ansluta en HDMI-enhet ansluter du en HDMI-kabel mellan HDMI-porten på baksidan på allt-i-ett-enheten **(1)** och HDMI-enheten **(2)**.

**OBS!** Du måste byta till HDMI-läget för att kunna använda HDMI-enheten.

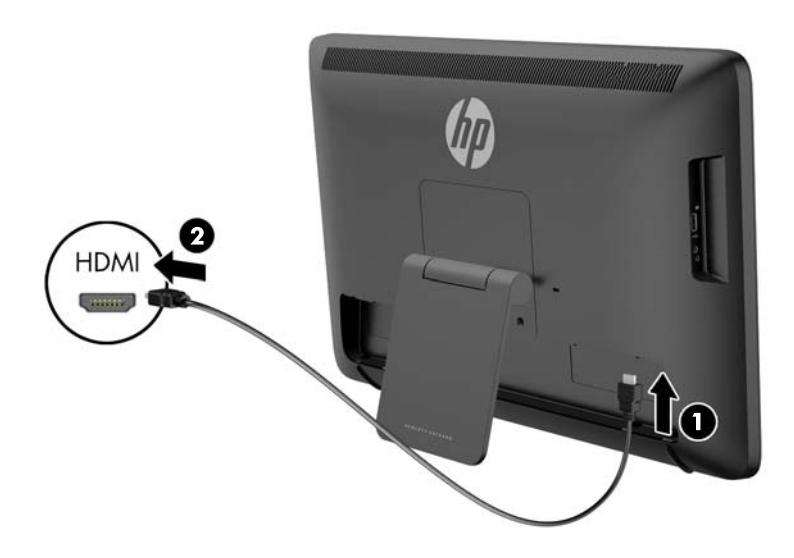

**6.** Om du vill använda tangentbordet och musen i HDMI-läget eller få tillgång till pekfunktioner medan skärmen är ansluten till en dator måste du ansluta en USB-kabel mellan en USBuppströmsport på baksidan av allt-i-ett-enheten **(1)** och en USB-nedströmsport på datorn **(2)**.

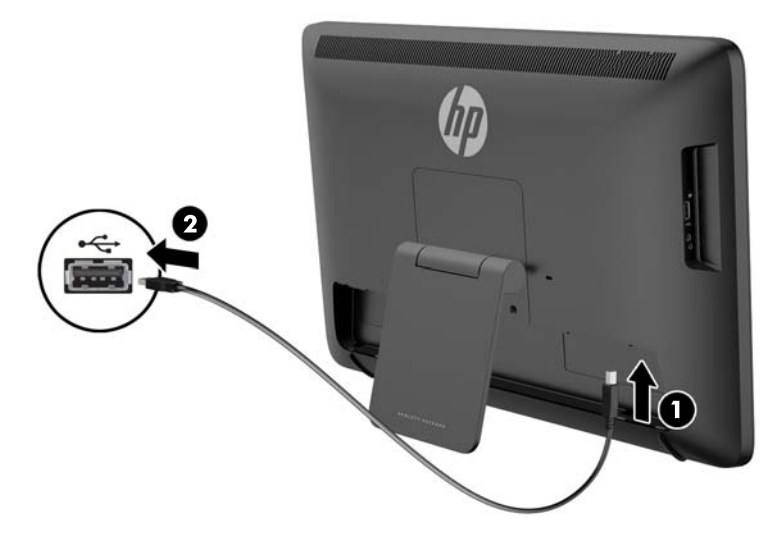

**7.** Anslut den ena änden av strömkabeln till strömuttaget på baksidan av allt-i-ett-enheten **(1)**, dra kabeln vidare genom klämman **(2)** och anslut den andra änden till ett vägguttag **(3)**.

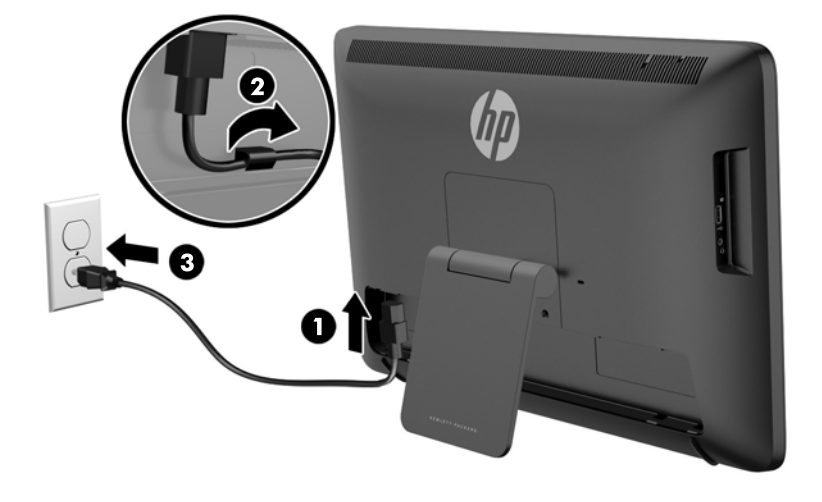

- **VARNING:** Gör så här för att minska risken för elektriska stötar eller skada på utrustningen:
	- Anslut strömkabeln till ett eluttag som alltid är lätt att komma åt.
	- Bryt strömmen till datorn genom att dra ur strömkabeln ur eluttaget.

- Om strömkabeln har en jordad kontakt med 3 stift, koppla kabeln till ett jordat uttag för 3 stift. Inaktivera inte strömkabelns jordningsstift (t.ex. genom att ansluta en tvåstiftsadapter). Jordningen är en viktig säkerhetsfunktion.

För din egen säkerhet, placera inga föremål på nätsladdar eller kablar. Ordna dem så att ingen råkar snubbla över dem eller trampa på dem. Dra inte i sladdar eller kablar. Ta tag i kontakten när du drar ut den ur vägguttaget.

<span id="page-19-0"></span>**8.** Sätt tillbaka kabelluckan på allt-i-ett-enhetens baksida genom att skjuta in flikarna på luckans överdel i skårorna överst på kabelanslutningens insats **(1)**. Fäll ner luckan tills den snäpper på plats över insatsen **(2)** och sitter ordentligt på plats på allt-i-ett-enhetens baksida.

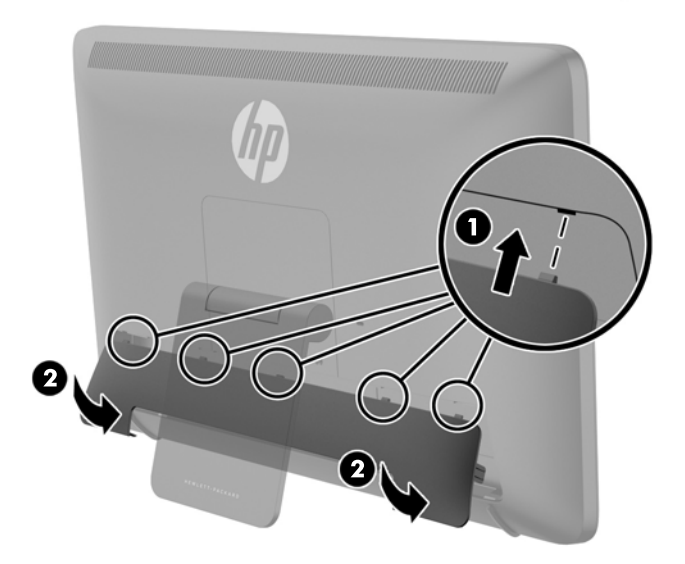

# **Justera lutningen**

För optimal visning ska du justera skärmens lutning så att den passar dig.

- **1.** Stå framför bildskärmens framsida och håll tag i den så att du inte välter den medan du ändrar lutningen.
- **2.** Utan att vidröra skärmytan justerar du lutningen genom att rotera stativet uppåt och nedåt.

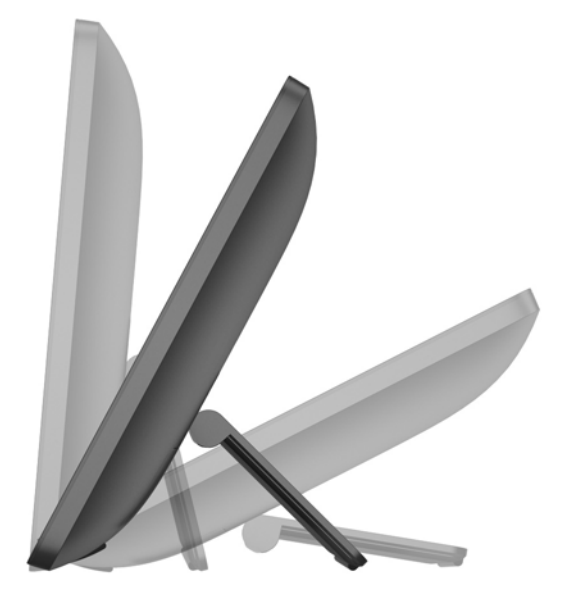

# <span id="page-20-0"></span>**Ansluta ett kabellås**

Lås fast allt-i-ett-enheten vid ett fast föremål med ett kabellås som kan köpas som tillval från HP.

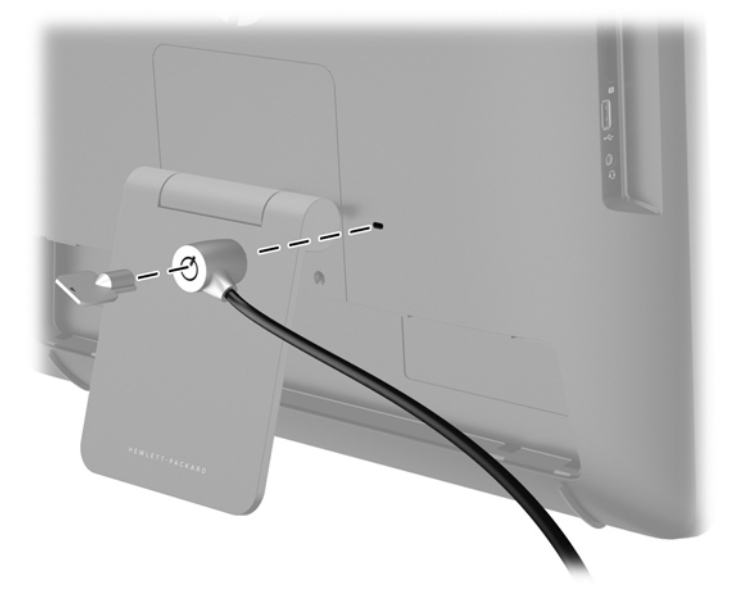

# **Starta allt-i-ett-enheten för första gången**

**OBS!** För smidigast möjliga upplevelse rekommenderar vi att guiden får tillgång till Internetanslutning. Innan du startar allt-i-ett-enheten måste du vara beredd på att upprätta en trådbunden (Ethernet) eller trådlös (Wi-Fi) Internetanslutning.

När du har anslutit kablarna trycker du på strömknappen på allt-i-ett-enhetens framsida för att slå på den.

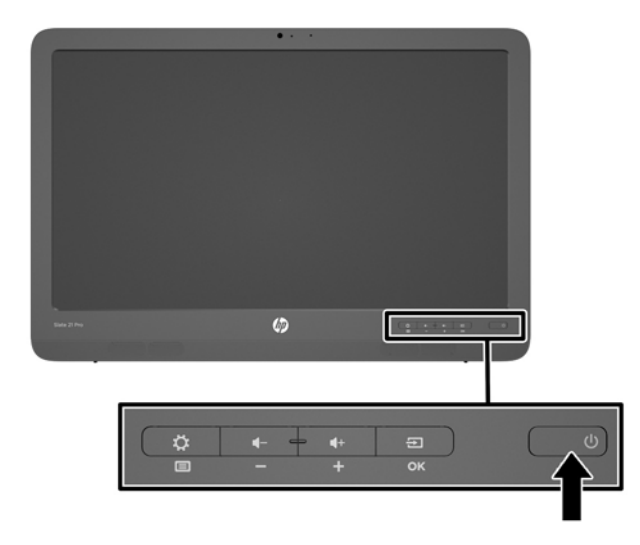

<span id="page-21-0"></span>**VIKTIGT:** Bilden kan brännas in i skärmen på bildskärmar som visar samma statiska bild på skärmen under en längre tid.\* Du kan undvika detta genom att alltid stänga av allt-i-ett-enheten när den inte ska användas under en längre tid. Bilder som bränns in på skärmen är något som kan hända på alla LCD-skärmar. Bildskärmar med "inbränd bild" omfattas inte av HP:s garanti.

\* En längre tidsperiod är 12 på varandra följande timmar utan användning.

När du slår på allt-i-ett-enheten för första gången aktiveras startguiden. Följ anvisningarna i startguiden och gör följande:

- Välj språk.
- Ange nätverksinställningar.
- Konfigurera automatisk säkerhetskopiering av allt-i-ett-enheten. HP rekommenderar å det starkaste att du säkerhetskopierar allt-i-ett-enheten. Om du ska byta ut maskinvara kan säkerhetskopiorna hjälpa dig att återställa systemet med så få störningar som möjligt.
- Ange datum och klockslag.
- Registrera din allt-i-ett-enhet hos HP.

**OBS!** Du kan när som helst ändra inställningarna som angavs i startguiden genom att öppna Inställningar från skärmen Alla appar. Det är den mittersta ikonen i startfältet. Om du vill veta mer om inställningarna i startguiden, se [Justera Android-inställningarna på sidan 25](#page-32-0).

Om du vill konfigurera säkerhetsinställningar, t.ex. lösenord, går du till Inställningar via skärmen Alla appar.

När du har slutfört startguiden visas startsidan.

### **Ansluta USB-enheter**

Det finns två USB-portar på baksidan av allt-i-ett-enheten och en USB-port på sidan för att kunna ansluta till USB-enheter.

**OBS!** USB-porten på sidan fungerar endast i Slate-läge. Den fungerar inte i HDMI-läge. USBportarna på baksidan fungerar i båda lägena.

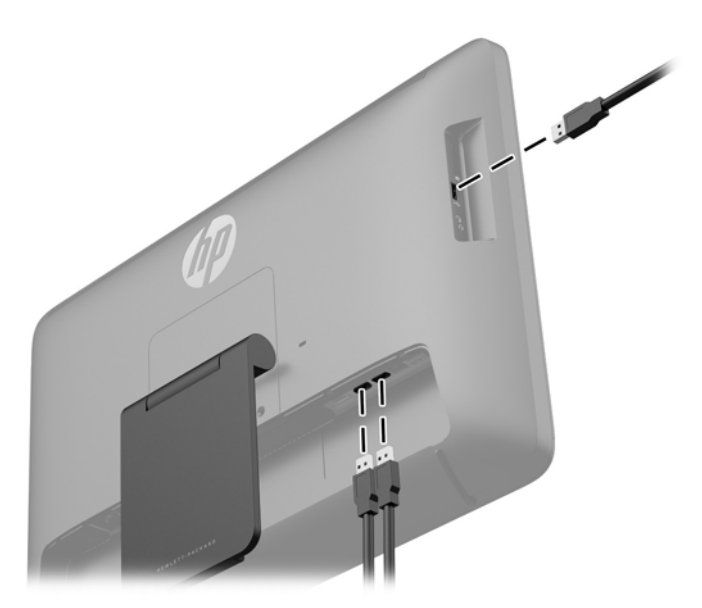

# <span id="page-22-0"></span>**Använda pekskärmen**

Om du har en pekskärm kan du interagera med objekt på skärmen med hjälp av dina fingrar.

**TIPS:** Även om du har en pekskärm är det fortfarande möjligt att använda tangentbord och mus, som vanligt.

OBS! Om allt-i-ett-enheten är ansluten till en dator måste du också ansluta en USB-uppströmskabel (medföljer) mellan USB-uppströmsporten på allt-i-ett-enheten och en USB-nedströmsport på datorn för att kunna använda pekfunktionerna.

### **Drag med ett finger**

Draget med ett finger används oftast för att panorera eller rulla igenom listor och sidor, men du kan även använda metoden för andra saker, som att flytta ett objekt.

- Om du vill rulla över skärmen drar du lätt med fingret över skärmen i den riktning som du vill rulla visningen.
- Om du vill dra ett objekt trycker du på det, håller fingret nedtryckt och drar sedan i objektet för att flytta det.

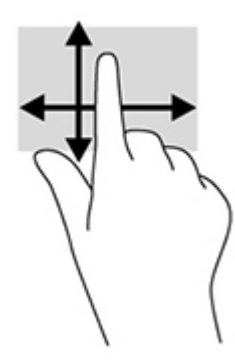

### **Tryckning**

Använd den här metoden för att välja något på skärmen. Använd ett finger för att knacka på ett objekt på skärmen för att markera det och/eller öppna det.

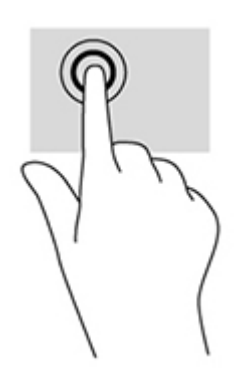

### <span id="page-23-0"></span>**Nypa/dra ut**

Genom att nypa och dra ut kan du zooma in eller ut ur bilder eller text.

- Zooma in genom att placera två fingrar ihop på skärmen, och flytta dem sedan isär.
- Zooma ut genom att placera två fingrar isär på skärmen, och för sedan ihop dem.

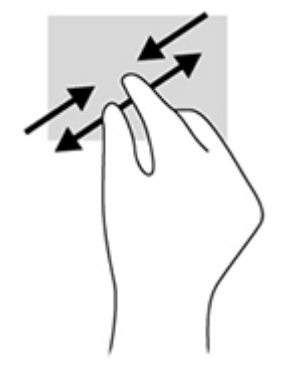

#### **Rotera**

Med rotationsgesten kan du vända på exempelvis foton.

Förankra vänster hands pekfinger på det objekt som du vill rotera. Använd höger hands pekfinger och för det runt i en svepande rörelse från positionen "kl. 12" till "kl. 3". Om du vill rotera åt andra hållet sveper du med pekfingret från positionen "kl. 3" till "kl. 12".

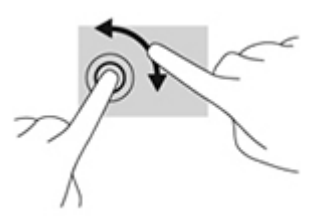

**OBS!** Den här metoden är avsedd för särskilda appar där du kan manipulera ett objekt eller en bild. Det går kanske inte att använda rotationsgesten i alla appar.

### **Svepningar**

Genom att svepa med fingret kan du växla mellan skärmar och bilder.

Svep försiktigt med fingret från kanten in över skärmen för att visa nästa eller föregående skärm eller bild.

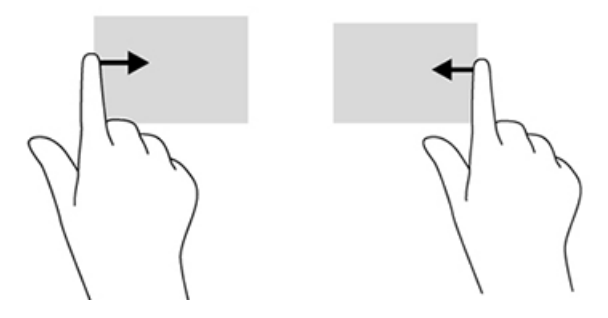

# <span id="page-24-0"></span>**Ansluta till ett nätverk**

Du kan ansluta till ett nätverk med antingen trådbunden (Ethernet) eller trådlös (Wi-Fi) anslutning. Du kan inte aktivera både Ethernet- och Wi-Fi-anslutning samtidigt.

#### **Ansluta till ett trådlöst nätverk**

Tack vare allt-i-ett-enhetens trådlösa nätverksfunktioner kan du ansluta enheten till lokala trådlösa nätverk (kallas ofta Wi-Fi-nätverk, trådlösa LAN eller WLAN). I ett trådlöst lokalt nätverk kommunicerar den mobila trådlösa modulen i din enhet med en trådlös router eller en trådlös åtkomstpunkt.

**OBS!** För att konfigurera ett WLAN och ansluta till Internet behöver du ett bredbandsmodem (antingen DSL- eller kabelmodem, köps separat), snabb Internettjänst beställd från en Internetleverantör och en trådlös router (köps separat).

Så här ansluter du till ett trådlöst nätverk:

**1.** Välj ikonen Alla appar på startsidan och välj sedan **Inställningar**.

**OBS!** Apparna på skärmen är ordnade i alfabetisk ordning.

- **2.** Välj **Wi-Fi**.
- **3.** Välj **PÅ** för att starta den trådlösa radiosignalen.
- **4.** Välj ett trådlöst nätverk i listan.

**OBS!** Om inga trådlösa nätverk visas kanske du befinner dig utom räckhåll för en trådlös router eller åtkomstpunkt.

- **5.** Om det trådlösa nätverket är ett säkerhetsaktiverat trådlöst nätverk uppmanas du att ange en säkerhetskod. Skriv in koden och följ anvisningarna nedan:
	- Om inga proxyinställningar krävs, välj **Anslut**.
	- Om proxyinställningar krävs ska du välja **Visa avancerade alternativ**. Bredvid proxyinställningarna väljer du **Ingen** och sedan **Manuell**. Ange proxyinställningarna manuellt och välj **Anslut**.

#### **Ansluta till ett trådbundet nätverk**

Använd en fast LAN-anslutning om du vill ansluta allt-i-ett-enheten direkt till en router i ditt hem (istället för trådlöst) eller om du vill ansluta till ett befintligt nätverk på ditt kontor.

För att ansluta till ett lokalt nätverk krävs en RJ-45-nätverkskabel med åtta stift.

Så här ansluter du till ett trådbundet nätverk:

**1.** Anslut nätverkskabeln till nätverksjacket **(1)** på allt-i-ett-enheten.

<span id="page-25-0"></span>**2.** Anslut den andra änden av nätverkskabeln till nätverksjacket på väggen **(2)** eller till routern.

**OBS!** Om nätverkskabeln har en krets för störningsskydd **(3)** – vilket avskärmar störningar från TV- och radiomottagning – ska kretsänden på kabeln sitta i själva allt-i-ett-enheten.

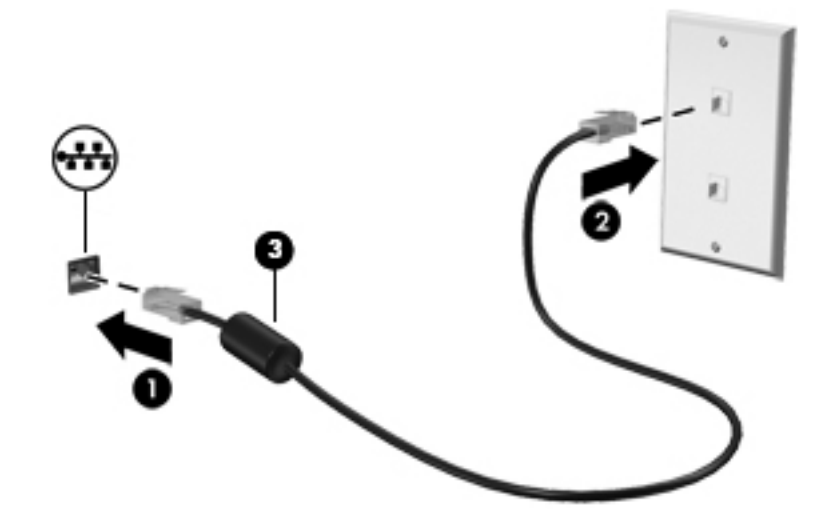

**3.** Välj ikonen Alla appar på startsidan och välj sedan **Inställningar**.

**OBS!** Apparna på skärmen är ordnade i alfabetisk ordning.

- **4.** Välj **Ethernet-konfiguration**.
- **5.** Tryck på knappen **PÅ**.
- **6.** Välj **Erhåll IP-adress automatiskt (DHCP)** eller **Konfigurera IP-adress manuellt**.
- **7.** Bredvid proxyinställningarna väljer du **Ingen** och sedan **Manuell**.
- **8.** Ange **Proxyinställningar** manuellt.
- **9.** Tryck på knappen **Spara**.

#### **Använda Bluetooth**

Allt-i-ett-enheten är utrustad med Bluetooth, vilket gör det möjligt att skapa ett personligt nätverk (PAN) för att ansluta andra Bluetooth-aktiverade enheter såsom datorer, telefoner, skrivare, headset, högtalare och kameror. I ett PAN kommunicerar varje enhet direkt med de andra enheterna och enheterna måste vara relativt nära varandra – inom 10 meter från varandra.

Så här gör du för att parkoppla en Bluetooth-enhet:

- **1.** Om du vill ansluta en Bluetooth-enhet måste du först slå på den.
- **2.** Välj ikonen Alla appar **(a)** på startsidan och välj sedan **Inställningar**.

⊯ **OBS!** Apparna på skärmen är ordnade i alfabetisk ordning.

- **3.** Välj **Bluetooth**.
- **4.** Tryck på knappen **PÅ**.
- **5.** Ange ett namn för din enhet som visas för alla Bluetooth-enheter i närheten.
- **6.** Om du vill hitta alla tillgängliga Bluetooth-enheter i din närhet väljer du **SÖK EFTER ENHETER**.
- **7.** Välj enheten och följ instruktionerna på skärmen för att parkoppla enheten.

# <span id="page-27-0"></span>**3 Använda användargränssnittet i Slateläge**

När allt-i-ett-enheten slås på visas en startsida. I operativsystemet Android används appar för att utföra de vanligaste åtgärderna.

**OBS!** Ikonerna för användargränssnittet i just ditt operativsystem kan se annorlunda ut jämfört med ikonerna som visas i användarhandboken.

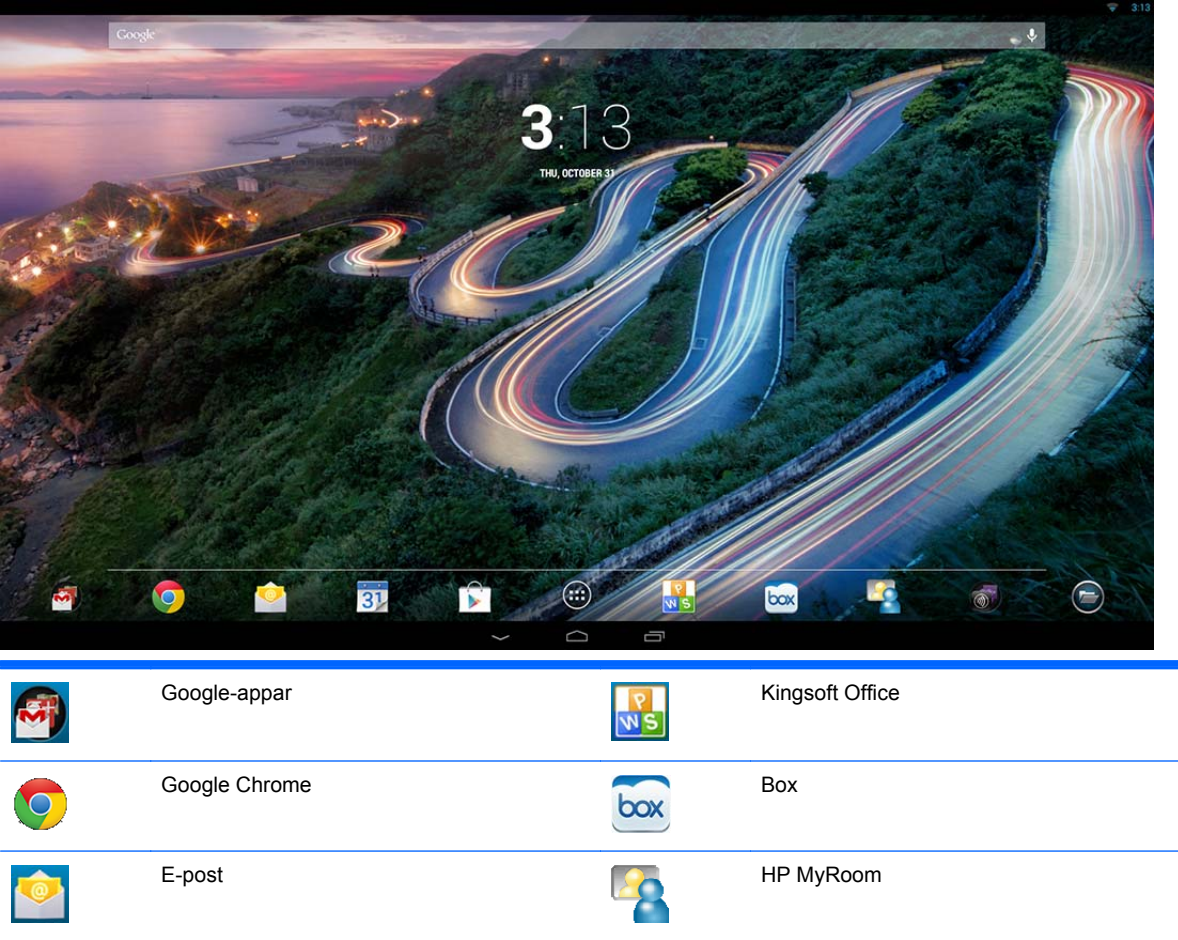

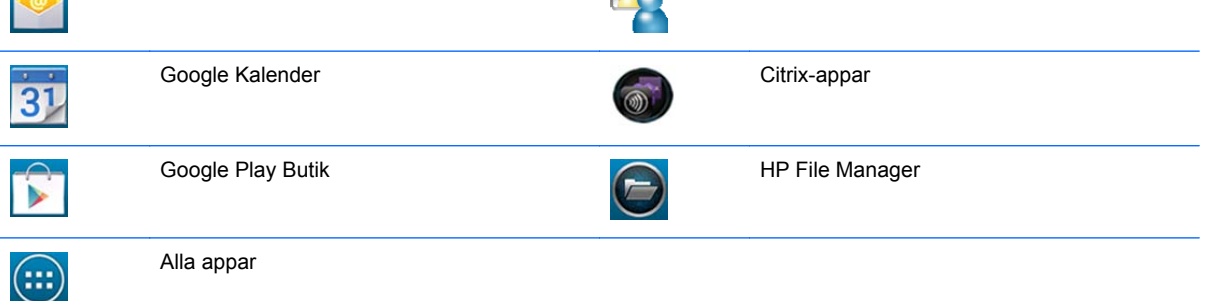

Raden av ikoner nedtill på skärmen ger snabb åtkomst till populära appar.

<span id="page-28-0"></span>Det finns tre navigeringsikoner i det svarta området längst ner på skärmen som kan utföra följande åtgärder:

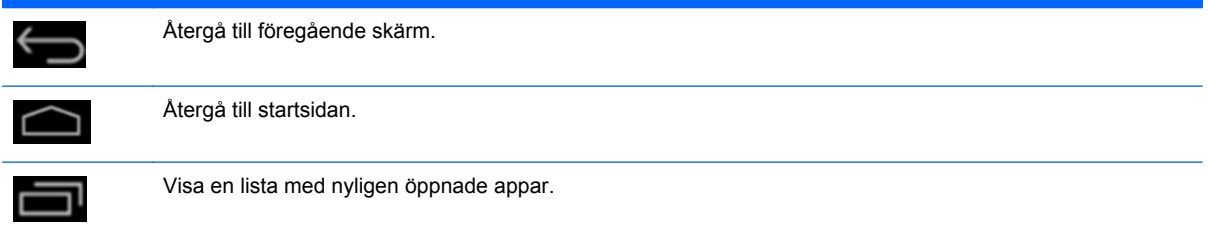

### **Hantera filer**

HP File Manager är en app för filhantering som gör det möjligt att bläddra bland, kopiera, beskära, byta namn på, skriva ut och göra annat med filer som finns lagrade på lokala lagringsenheter, USBenheter/SD-kort. Om det finns flera appar installerade som klarar att öppna en fil ger HP File Manager dig möjlighet att välja vilken app du vill använda.

Så här får du tillgång till File Manager:

- **1.** Välj ikonen **File Manager** på startsidan.
- **2.** Välj en lagringsenhet i den vänstra navigeringskolumnen om du vill komma åt filer och mappar på enheten i fråga.

## **Molnlagring och fildelning**

#### **Använda Box.net**

Box är en tjänst för molnlagring och fildelning som gör det möjligt att komma åt, visa, redigera och hantera filer i molnet direkt från din allt-i-ett-enhet. Allt-i-ett-enheten levereras med Box förinstallerat och 50 GB lagringsutrymme i molnet utan kostnad.

Så här gör du för att börja använda Box:

- **1.** Välj ikonen **Box** på startsidan.
- **2.** Följ anvisningarna på skärmen för att registrera ett konto för Box.

Mer information om hur du använder Box finns på<https://www.box.com/>.

#### **Använda Google Drive**

Google Drive finns förinstallerad på enheten och gör det möjligt för dig att lagra alla dina filer på ett ställe, så att du kan nå dem från valfri plats och dela dem med andra.

Så här gör du för att börja använda Google Drive:

**1.** Välj ikonen Alla appar på startsidan och välj sedan ikonen **Drive**.

**OBS!** Apparna på skärmen är ordnade i alfabetisk ordning.

**2.** Följ instruktionerna på skärmen.

Mer information om hur du använder Google Drive finns på [https://drive.google.com.](https://drive.google.com)

## <span id="page-29-0"></span>**Videokonferens**

HP MyRoom är ett förinstallerat mötesrum för onlinekonferenser. Anslut till affärskollegor "ansikte mot ansikte" och samarbeta med nyttiga verktyg.

Så här kommer du igång med HP MyRoom:

- **1.** Välj ikonen **HP MyRoom** på startsidan.
- **2.** Följ instruktionerna på skärmen för att skapa ett konto (alla användare måste ha ett konto).
- **3.** När du har loggat in på MyRoom kan du lägga till kontakter genom att klicka på knappen **Add Contact** (Lägg till kontakt). Skriv sedan in kontaktens e-postadress. När den andra personen har godkänt dig som kontakt kan ni börja kommunicera via MyRoom.
- **4.** Välj frågetecknet och sedan **Documentation** (Dokumentation) för att få mer ingående instruktioner.

**OBS!** Du kan också hålla videokonferenser med t.ex. Skype<sup>TM</sup> eller Google Hangouts.

# **Använda Kingsoft Office**

Med Kingsoft Office kan du skapa, visa, redigera och spara alla dokument som används av Microsoft Word, Excel och PowerPoint. Det är enkelt att dela med sig av filer tack vare ett e-postprogram som kan skicka dokument som bilagor och som dessutom kan användas för att hämta och redigera bifogade filer. Dessutom kan du komma åt Google Drive, Dropbox, Box.net och andra tjänster med hjälp av WebDAV-protokollet.

Så här startar du Kingsoft Office:

- **1.** Välj ikonen **Kingsoft Office** på startsidan.
- **2.** Använd menyikonerna högst upp på skärmen för att öppna, skapa och dela filer.

### **Använda Citrix-appar**

Du kan använda de förinstallerade Citrix-apparna för att förvandla allt-i-ett-enheten till ett virtuellt skrivbord. Du kommer åt Citrix-apparna genom att välja ikonen **Citrix** på startsidan.

#### **Citrix Receiver**

Med Citrix Receiver kan du komma åt företagets filer, appar och skrivbord så att du kan vara lika produktiv på distans som om du befann dig på kontoret.

Du får enkel och säkrad tillgång till dina filer och appar från valfri enhet och kan dessutom dela filer med andra på ett säkert sätt.

Om ditt företag inte använder Citrix ännu kan du se hur det går till i en demo på<http://citrixcloud.net>.

Mer information om Citrix Receiver finns på <http://citrix.com/receiver>.

Följande appar (GoToMeeting, GoToMyPC och GoToAssist) är inte förinstallerade och måste laddas ner från Citrix.

#### <span id="page-30-0"></span>**GoToMeeting**

Öka mobiliteten genom att starta eller delta i GoToMeeting-sessioner på din Android-enhet. GoToMeeting är den enklaste och bekvämaste lösningen för onlinemöten. Förutsatt att du har tagit med dig din Android-enhet kan du starta eller delta i GoToMeeting-sessioner var du än befinner dig.

#### **GoToMyPC**

GoToMyPC ger dig friheten att resa vart du vill och ändå kunna direktansluta till din Mac eller PC. Förlita dig på enkel fjärråtkomst till dina filer, program och e-post och bli mer produktiv, var du än befinner dig.

#### **GoToAssist**

Med GoToAssist kan du ge teknisk fjärrsupport direkt från din Android-enhet. Du kan ansluta direkt till andra datorer och lösa dina kunders tekniska problem. Logga in, knacka på enhetens skärm och skapa en supportsession när du ombeds göra detta. Be användaren gå till <https://www.fastsupport.com>och ange ID för fjärrsupportsessionen. Alternativt kan du skicka en inbjudan via e-post. När användaren har godkänt anslutningen kan du börja ge fjärrsupport.

## **Mobile Device Management (MDM)**

Allt-i-ett-enheten har stöd för Citrix och administrationsverktyget Citrix XenMobile. XenMobile MDM möjliggör rollbaserad administration, konfiguration och säkerhet på både företags- och privatägda enheter som körs i en säker MDM-arkitektur av företagsmodell. Bland annat kan IT-avdelningen registrera och hantera valfri enhet, förbjuda eller godkänna appar ("blacklist"/"whitelist"), identifiera "jailbreakade" enheter och göra en fullständig eller selektiv radering av en enhet som avviker från standardkonfigurationen.

Allt-i-ett-enheten kan också hanteras med hjälp av andra MDM-lösningar, såsom IronMobile, SCCM och LANDesk.

Om du vill komma åt Citrix XenMobile väljer du ikonen Alla appar **(a)** på startsidan och väljer ikonen **Citrix XenMobile MDM**.

Mer information finns om XenMobile kan du hitta på [http://www.citrix.com/products/xenmobile/](http://www.citrix.com/products/xenmobile/overview.html) [overview.html](http://www.citrix.com/products/xenmobile/overview.html).

# **Använda HP Classroom Manager (Student version)**

Allt-i-ett-enheten levereras med HP Classroom Manager (Student version). Fullversionen av tjänsten HP Classroom Manager omfattar både lärarversionen (Tutor) och elevversionen (Student). Med hjälp av HP Classroom Manager kan läraren styra elevernas appar, webbåtkomst och externa enheter, övervaka elevernas framsteg och aktiviteter, spara ström, byta filer, sänka utskriftskostnaderna och mycket mera! Den här tjänsten säljs separat.

Så här får du tillgång till HP Classroom Manager:

1. Välj ikonen Alla appar **(iii)** på startsidan och välj sedan ikonen **HPCM Student**.

**OBS!** Apparna på skärmen är ordnade i alfabetisk ordning.

**2.** Följ instruktionerna på skärmen för att logga in i klassrummet.

Mer information om HP Classroom Manager finns på [http://h20331.www2.hp.com/hpsub/cache/](http://h20331.www2.hp.com/hpsub/cache/classmanager.html) [classmanager.html.](http://h20331.www2.hp.com/hpsub/cache/classmanager.html)

# <span id="page-31-0"></span>**Surfa på Internet**

Om du vill surfa på Internet med allt-i-ett-enheten använder du Google Chrome eller appen Webbläsare. Du måste ha tillgång till Internet för att kunna surfa.

**CBS!** Google Chrome stöder inte plugin-program.

Så här surfar du:

- **1.** Se till att du har en aktiv Internetanslutning från antingen ett trådlöst nätverk eller en Ethernetkabel (medföljer ej) ansluten till allt-i-ett-enheten.
- 2. Välj ikonen Google Chrome **og** på startsidan. Alternativt väljer du ikonen Alla appar **(a)** på startsidan och därefter ikonen Webbläsare
- **3.** Använd webbläsaren för att surfa på Internet.

Så här rensar du webbhistoriken i Google Chrome:

- **1.** Öppna Google Chrome.
- **2.** I adressfältet skriver du chrome:history.
- **3.** Välj **Rensa webbinformation**.

### **Spela upp media**

Använd uppspelningsikonen för att öppna en app som gör det möjligt att spela upp musik, videoklipp och visa foton som du har lagrat på ett USB-flashminne eller mediakort. Du kan också få tillgång till kameran med hjälp av den här ikonen.

**OBS!** Namnen på ljudfilerna och mapparna får vara hur långa som helst, men får inte innehålla specialtecken eller blanksteg. Om de gör det kan inte filhanteraren identifiera dem.

Så här spelar du upp mediefiler:

- **1.** Sätt i enheten som innehåller media i SD-kortläsaren eller i en USB-port på allt-i-ett-enheten.
- **2.** Välj ikonen Alla appar **in** på startsidan och välj sedan ikonen **HP Media Player**.

**OBS!** Apparna på skärmen är ordnade i alfabetisk ordning.

- **3.** Välj ikonen som motsvarar den medietyp som du vill spela upp eller visa.
- **4.** Navigera till önskad mediefil.
- **5.** Välj den fil som du vill spela upp.
- **6.** Använd kontrollerna längst ner på skärmen för att stoppa, starta, pausa, ändra eller redigera filen.

**OBS!** Musik kommer att fortsätta spelas såvida inte du stänger av den inifrån musikappen.

### **Använda kameran**

Du kan använda kameran till att ta foton eller spela in videoklipp. Du kan sedan förhandsgranska och spara foton eller videoinspelningar.

<span id="page-32-0"></span>Så här använder du kameran:

**1.** Välj ikonen Alla appar på startsidan och välj sedan **Kamera**.

**OBS!** Apparna på skärmen är ordnade i alfabetisk ordning.

**2.** Använd kontrollerna på höger sida av skärmen om du vill ta foton och spela in videor.

### **Skriva ut**

Med HP ePrint kan du bekvämt skriva ut, men dokument som skrivs ut med ePrint kan se lite annorlunda ut än originalet. Stil, formatering och textflöde kan skilja sig något från originaldokumentet. För dokument som kräver en högre kvalitet (t.ex. juridiska dokument) rekommenderar HP att du skriver ut från programmet på din allt-i-ett-enhet, där du har mer kontroll över hur utskrifterna kommer att se ut.

Med HP ePrint kan du skriva ut från i stort sett var som helst på alla HP-skrivare som stöder ePrint. När du har aktiverat den här funktionen tilldelas skrivaren en e-postadress av ePrint. Vill du skriva ut skickar du helt enkelt ett e-postmeddelande som innehåller dokumentet till din skrivares epostadress. Mer information om kompatibilitet och andra detaljer finns på vår webbplats: <http://www.hp.com/go/ePrintCenter>.

Så här konfigurerar du HP ePrint:

**1.** Välj ikonen Alla appar på startskärmen och välj sedan **Inställningar**.

**OBS!** Apparna på skärmen är ordnade i alfabetisk ordning.

- **2.** Välj **Lägg till konto**.
- **3.** Välj **HP ePrint**.
- **4.** Följ instruktionerna på skärmen.

#### **Skriva ut från webbläsaren**

Om du vill skriva ut från appen Webbläsare väljer du ikonen **Meny** i det övre högra hörnet av skärmen och väljer sedan **Skriv ut**.

### **Justera Android-inställningarna**

Om du vill konfigurera inställningarna väljer du ikonen Alla appar @ på startskärmen och väljer sedan **Inställningar**.

**OBS!** Apparna på skärmen är ordnade i alfabetisk ordning.

#### **Inställningar för datum och tid**

Det är möjligt att ställa in och justera datum och tid för allt-i-ett-enheten.

Så här ställer du in datum och tid:

- **1.** Välj ikonen Alla appar på startsidan och välj sedan **Inställningar**.
- **2.** Välj **Datum och tid**.

**OBS!** Du kan behöva rulla nedåt i inställningslistan för att hitta **Datum och tid**.

- <span id="page-33-0"></span>**3.** Om du vill ange datum och tid manuellt avmarkerar du kryssrutorna **Automatiskt datum och tid** och **Automatisk tidszon**.
- **4.** Välj **Ange datum** för att manuellt ange datum.
- **5.** Välj **Ange tid** för att manuellt ställa in tiden.

#### **Säkerhetsinställningar**

Det finns ett flertal säkerhetsinställningar för allt-i-ett-enheten.

Så här konfigurerar du säkerhetsinställningarna:

- **1.** Välj ikonen Alla appar på startsidan och välj sedan **Inställningar**.
- **2.** Välj **Säkerhet**.
- **3.** Välj den inställning som du vill konfigurera och följ instruktionerna på skärmen.

#### **Skärmlås**

Du kan ställa in allt-i-ett-enheten så att skärmen låses efter en viss tids inaktivitet. Du kan ange en särskild åtgärd som måste utföras för att låsa upp skärmen.

Så här konfigurerar du skärmlåset:

- **1.** Välj ikonen Alla appar på startsidan och välj sedan **Inställningar**.
- **2.** Välj **Säkerhet**.
- **3.** Välj **Skärmlås**.
- **4.** Välj den åtgärd som krävs för att låsa upp skärmen.

#### **Kryptering**

Du kan kryptera dina konton, inställningar, hämtade appar och deras data, mediefiler och andra filer. När du har krypterat allt-i-ett-enheten måste du efter det alltid uppge en numerisk PIN-kod eller ett lösenord för att dekryptera varje gång du slår på enheten.

**OBS!** Krypteringen kan ta lång tid att slutföra.

**VIKTIGT:** När du väl har krypterat enheten kan du inte ta bort den med mindre än att utföra en återställning av standardinställningarna (fabriksåterställning).

Så här ställer du in kryptering och startlösenord:

- **1.** Välj ikonen Alla appar på startsidan och välj sedan **Inställningar**.
- **2.** Välj **Säkerhet**.
- **3.** Välj **Kryptera surfplatta**.
- **4.** Följ instruktionerna på skärmen.

#### **Ljudinställningar**

Allt-i-ett-enheten erbjuder ljudformatet DTS+ som du kan konfigurera från skärmen Inställningar.

<span id="page-34-0"></span>Så här konfigurerar du inställningar för DTS+:

- **1.** Välj ikonen Alla appar på startsidan och välj sedan **Inställningar**.
- **2.** Välj **DTS+**.
- **3.** Välj **PÅ** för att slå på DTS+.
- **4.** Välj en ljudtyp.

#### **Språk**

Så här byter du språk:

- **1.** Välj ikonen Alla appar på startsidan och välj sedan **Inställningar**.
- **2.** Välj **Språk och inmatning**.
- **3.** Välj **Språk**.
- **4.** Välj språk.

#### **Uppdatera programvara**

Allt-i-ett-enheten kontrollerar regelbundet om det har kommit några programuppdateringar. Du kan även söka efter uppdateringar manuellt.

Så här söker du efter systemuppdateringar:

- **1.** Välj ikonen Alla appar på startsidan och välj sedan **Inställningar**.
- **2.** Välj **Om surfplattan**.

**OBS!** Du kan behöva rulla nedåt i inställningslistan för att hitta **Om surfplattan**.

- **3.** Välj **Systemuppdateringar**.
- **4.** För att kontrollera om det finns uppdateringar, välj knappen **Kontrollera nu** och följ instruktionerna på skärmen.

### **Ställa in språk för det externa tangentbordet**

När du konfigurerar allt-i-ett-enheten ska du inte ansluta USB-tangentbordet förrän Slate-lägets startsida visas.

Så här ställer du in tangentbordsspråk:

- **1.** Anslut tangentbordet till en av USB-portarna på baksidan.
- **2.** Välj ikonen Alla appar **in på startsidan och välj sedan Inställningar.**

**OBS!** Apparna på skärmen är ordnade i alfabetisk ordning.

- **3.** Välj **Språk och inmatning**.
- **4.** Under **Fysiskt tangentbord** väljer du **Lite-On Technology Corp HP Android Wired Keyboard**.
- **5.** Välj **Konfigurera tangentbordslayouter** på skärmen.
- <span id="page-35-0"></span>**6.** Välj språk.
- **7.** Välj ikonen **Startsidan** för att gå tillbaka till startsidan.

## **Aktivera redigeraren för inmatningsmetod (IME)**

Det finns ytterligare virtuella och externa tangentbord och inmatningsmetoder för hebreiska, arabiska, thai, koreanska, pinyin, kinesiska (ZhuYin), kinesiska (ChanJie) och japanska. Så här väljer du språk:

**1.** Välj ikonen Alla appar på startsidan och välj sedan **Inställningar**.

**OBS!** Apparna på skärmen är ordnade i alfabetisk ordning.

- **2.** Välj **Språk och inmatning**.
- **3.** Välj **Tangentbord och inmatningsmetoder** och sedan **Fler tangentbord**.
- **4.** Välj **Standard** och älj sedan **Fler tangentbord**.
- **5.** Klicka på ikonen **Fler tangentbord**.
- **6.** På menyn **Fler tangentbordsinställningar** går du till **Inställningar för inmatningsmetod och tangentbord** och väljer **Primär inmatningsmetod** och sedan ditt språk.
- **7.** Gå tillbaka till menyn **Fler tangentbordsinställningar**. Under **Inställningar för inmatningsmetod och tangentbord** väljer du **Enable IME** (Aktivera inmatningsmetod), väljer sekundärt/sekundära språk och slutligen **OK**.

#### **Tips**

Så här byter du språk på det virtuella tangentbordet:

- Tryck på det valda språkets tangent eller EN/US-tangenten (engelska/USA) för att växla mellan det valda språket och engelska.
- Om du håller språktangenten nedtryckt visas alla tillgängliga språk i ett popup-fönster.

Använd följande tangentkombinationer för att utföra åtgärder:

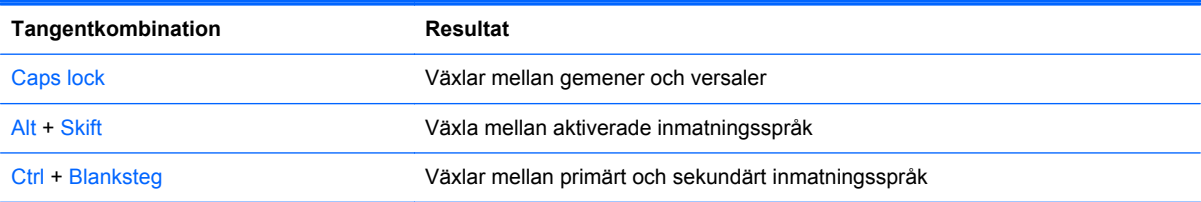

Om du vill dölja det virtuella tangentbordet klickar du på tangentbordsikonen  $\Box$ 

Om du vill välja handstil i virtuellt läge för traditionell kinesiska, förenklad kinesiska, koreanska och japanska, väljer du handstilsikonen

## **Byta bakgrund på startsidan**

Du kan välja en bakgrund bland de förinstallerade statiska eller animerade bilderna, alternativt från galleriet.

<span id="page-36-0"></span>Så här byter du bakgrund på startsidan:

**1.** Välj ikonen Alla appar på startsidan och välj sedan **Inställningar**.

**OBS!** Apparna på skärmen är ordnade i alfabetisk ordning.

- **2.** Välj **Visning** och sedan **Bakgrund**.
- **3.** Välj bakgrund från antingen **Galleri**, **Levande bakgrundsbilder** eller **Bakgrundsbilder**.
- **4.** När du har valt en bakgrund väljer du **Ange bakgrund**.

### **Ordna appar på startsidan**

Så här lägger du till en app på startsidan:

**1.** Välj ikonen Alla appar **in** på startsidan.

**OBS!** Apparna på skärmen är ordnade i alfabetisk ordning. ⊯

**2.** Tryck med fingret på appen tills startsidan visas. Dra den till en lämplig plats och släpp upp fingret.

Så här flyttar du en appikon till en annan plats på startsidan:

- **1.** Tryck på och håll kvar fingret på ikonen.
- **2.** Dra med fingret till den nya platsen.
- **3.** Släpp upp fingret. Ikonen hamnar på den nya platsen.

Så här tar du bort en app från startsidan:

- **1.** Tryck på och håll kvar fingret på ikonen.
- **2.** Håll ikonen nedtryckt och dra den till **borttagningsikonen** högst upp på skärmen.

**OBS!** Borttagningsikonen visas endast när du vidrör eller håller en ikon nedtryckt.

### **Säkerhetskopiera och återställ**

Du kan konfigurera allt-i-ett-enheten så att den säkerhetskopierar appdata och återställer säkerhetskopierade inställningar och data när du installerar om en app.

Du kan radera alla personliga data på allt-i-ett-enheten.

#### **Säkerhetskopiera och återställa**

Så här konfigurerar du inställningar för säkerhetskopiering och återställning:

**1.** Välj ikonen Alla appar på startsidan och välj sedan **Inställningar**.

**OBS!** Apparna på skärmen är ordnade i alfabetisk ordning.

#### **2.** Välj **Säkerhetskopiera och återställ**.

**3.** Markera kryssrutorna bredvid de inställningar som du vill aktivera.

### <span id="page-37-0"></span>**Återställ standardinställningar**

Du kan återställa allt-i-ett-enheten till de ursprungliga fabriksinställningarna. Denna åtgärd raderar alla data på allt-i-ett-enhetens inbyggda hårddisk.

Så här återställer du standardinställningarna:

**1.** Välj ikonen Alla appar på startsidan och välj sedan **Inställningar**.

**OBS!** Apparna på skärmen är ordnade i alfabetisk ordning.

- **2.** Välj **Säkerhetskopiera och återställ**.
- **3.** Under **Personliga data** väljer du **Återställ standardinställningar**.
- **4.** Välj **Återställ surfplattan**.

# <span id="page-38-0"></span>**4 Använda skärmmenyn (OSD) i HDMIläge**

Från skärmmenyn kan du ändra skärmbilden så att den passar dig. Så här öppnar du skärmmenyn:

- **1.** Om inte bildskärmen redan är på trycker du på strömbrytaren för att slå på den.
- **2.** Om du inte befinner dig i HDMI-läge bör du först byta till detta läge (mer information finns i [Växla](#page-12-0) [mellan Slate- och HDMI-lägena på sidan 5\)](#page-12-0).
- **3.** För att komma till skärmmenyn trycker du på knappen Menu på bildskärmens framsida.
- **4.** Så här navigerar du i skärmmenyn: Tryck på knappen + (plus) på bildskärmens frontpanel för rullning uppåt och på knappen – (minus) för rullning nedåt.
- **5.** Välja en funktion på skärmmenyn med knapparna + eller för att rulla till och markera ditt val och tryck sedan på OK-knappen för att välja funktionen (din modell kan ha en annan OK-knapp).
- **6.** Justera funktionen med hjälp av knapparna + eller på frontpanelen för att justera skalan.
- **7.** När du har justerat funktionen, väljer du **Save and Return** (Spara och återgå) eller **Cancel** (Avbryt) om du inte vill spara inställningen. Därefter väljer du **Exit** (Avsluta) från huvudmenyn.

**OBS!** Om ingen trycker på knapparna under 10 sekunder medan en meny visas sparar skärmmenyn automatiskt alla ändringar och stängs.

Följande tabell visar skärmmenyns poster tillsammans med en kort förklaring av varje post.

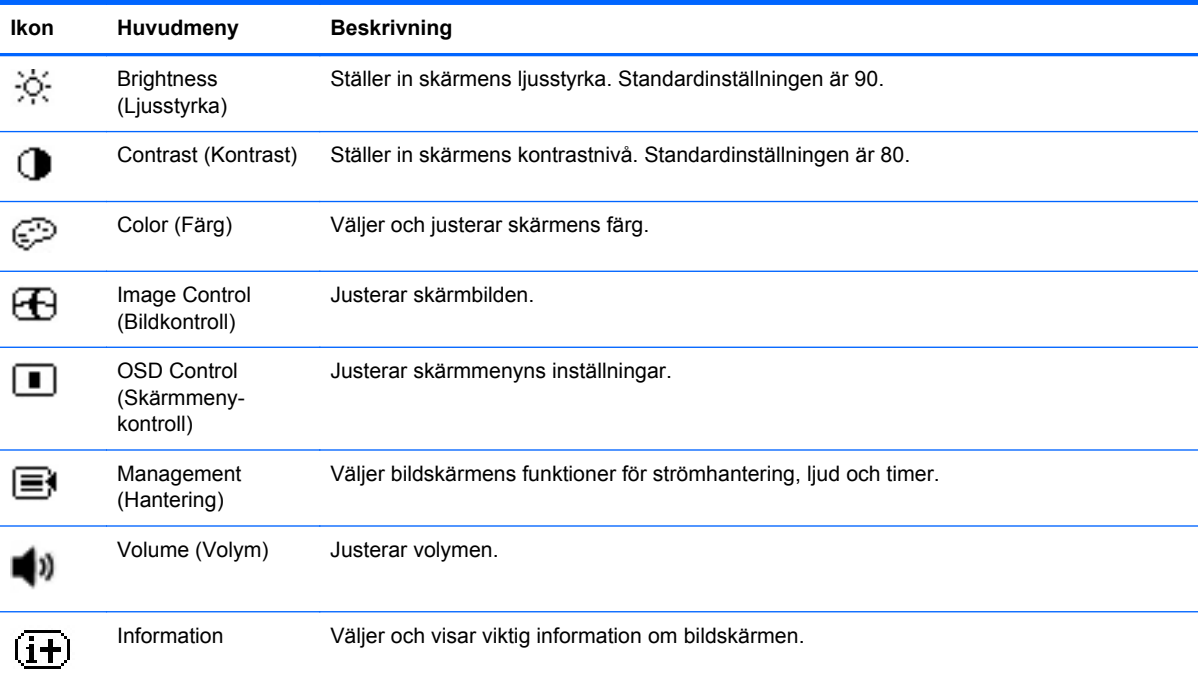

<span id="page-39-0"></span>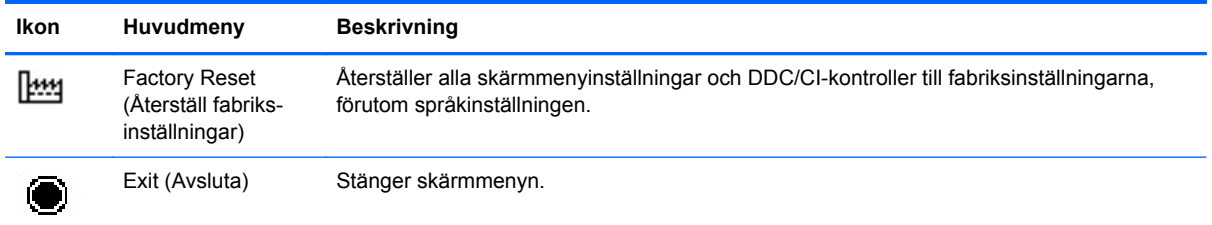

# **Power Button Lockout (Utelåsning från strömknappen)**

Med hjälp av funktionen Power Button Lockout (Utelåsning från strömknappen) kan du låsa strömknappen så att den inte går att använda. Om du vill låsa strömknappen trycker du på strömknappen och knapparna Volym ned och Volym upp samtidigt och håller dem nedtryckta i 10 sekunder. Skärmen ska vara påslagen när detta görs. När strömknappen blivit låst visas meddelandet "Power Button Lockout" (Utelåsning från strömknappen) i 10 sekunder. Om du trycker på strömknappen medan den är låst visas meddelandet "Power Button Lockout" (Utelåsning från strömknappen) i 10 sekunder.

Om strömknappen är låst kan du låsa upp den och stänga av skärmen genom att trycka på strömknappen och knapparna Volym ned och Volym upp samtidigt och hålla dem nedtryckta i 10 sekunder. I detta läge kommer skärmen att förbli påslagen tills du släpper upp strömknappen. Om strömknappen är låst och skärmen är avstängd kommer du ändå att kunna trycka på strömknappen för att slå på skärmen.

**OBS!** Power Button Lockout (Utelåsning från strömknappen) kan användas i både HDMI- och Slate-läget.

# **OSD Lockout (Utelåsning från skärmmenyn)**

Med hjälp av funktionen OSD Lockout (Utelåsning från skärmmenyn) kan du låsa skärmmenyn så att den inte går att öppna. Om du vill låsa skärmmenyn trycker du på knappen Meny och håller den nedtryckt i 10 sekunder. När skärmmenyn blivit låst visas meddelandet "OSD Lockout" (Utelåsning från skärmmenyn) i 10 sekunder. Om du trycker på någon skärmmenyknapp medan skärmmenyn är låst visas meddelandet "OSD Lockout" (Utelåsning från skärmmenyn) i 10 sekunder. Om skärmmenyn är låst kan du låsa upp den och visa huvudmenyn genom att hålla menyknappen nedtryckt i 10 sekunder.

**OBS!** OSD Lockout (Utelåsning från skärmmenyn) kan användas i både HDMI- och Slate-läget.

# <span id="page-40-0"></span>**5 Riktlinjer för säkerhet och underhåll**

# **Viktig säkerhetsinformation**

En strömkabel medföljer allt-i-ett-enheten. Om en annan kabel används måste den anslutas till en strömkälla och ett uttag som är kompatibla med den här enheten. För information om vilken strömkabel som kan användas med allt-i-ett-enheten hänvisar vi till [Regler för strömkablar](#page-51-0) [på sidan 44.](#page-51-0)

**VARNING:** Så här minskar du risken för personskada och skada på utrustningen:

- Ta aldrig bort strömsladdens jordkontakt. Jordningen fyller en viktig säkerhetsfunktion.
- Sätt in strömsladden i ett jordat eluttag som alltid är lätt att komma åt.
- Koppla bort strömmen från produkten genom att dra ut strömsladden ur eluttaget.

Av säkerhetsskäl får du aldrig placera något föremål på strömsladdar/kablar. Se till att ingen av misstag trampar eller snavar på dem. Dra aldrig i en kabel eller sladd. När du ska koppla ur dem ur vägguttaget, fatta då tag i själva kontakten.

I handboken *Säkerhet och arbetsmiljö* beskrivs hur du kan minska risken för allvarliga skador. Den beskriver en korrekt utformad arbetsplats, installation, lämplig arbetsställning samt hälso- och arbetstips för datoranvändare. Här finns också viktig information om elektricitet och mekanisk säkerhet. Denna handbok finns på webben på <http://www.hp.com/ergo>och/eller på dokumentations-CD:n, om en sådan medföljer allt-i-ett-enheten.

A **VIKTIGT:** Skydda allt-i-ett-enheten genom att ansluta alla strömkablar för enheten och kringutrustningen till ett överspänningsskydd, till exempel en förgreningsdosa med överspänningsskydd eller UPS (Uninterruptible Power Supply). Det är inte alla grenuttag som har överspänningsskydd; det ska vara specifikt utmärkt på uttaget att det har denna funktion. Använd en förgreningsdosa vars tillverkare erbjuder ersättning vid skada, så att du kan få ny utrustning om överspänningsskyddet inte fungerar.

Använd en ändamålsenlig möbel av adekvat storlek som är gjord för att hålla för din HP allt-i-ettenhet.

**VARNING:** Allt-i-ett-enheter som placeras på olämpligt sätt på byråer, bokhyllor, skrivbord, högtalare eller vagnar kan falla av och orsaka personskada.

Var noga med att dra allt-i-ett-enhetens alla sladdar och kablar så att ingen person kan dra och rycka i dem eller snubbla på dem.

## **Underhållsriktlinjer**

Så här förbättrar du allt-i-ett-enhetens prestanda och livslängd:

- Öppna inte allt-i-ett-enhetens hölje och försök inte reparera produkten själv. Justera endast de kontroller som beskrivs i instruktionerna. Om allt-i-ett-enheten inte fungerar som den ska, har tappats eller blivit skadad på annat sätt kontaktar du en auktoriserad HP-återförsäljare, distributör eller tjänsteleverantör.
- Använd endast en strömkälla och anslutningar som är kompatibla med allt-i-ett-enheten, i enlighet med etiketten/plåten på enhetens baksida.
- <span id="page-41-0"></span>Se till att den utrustning som ansluts inte drar mer ström än uttaget (säkringen) klarar och att ingen enskild sladd belastas med mer ström än den är godkänd för. Varje enhet är försedd med en märkning om effekt- och/eller strömförbrukning.
- Installera allt-i-ett-enheten nära ett lättåtkomligt eluttag. Koppla bort allt-i-ett-enheten genom att ta ett säkert tag om kontakten och dra ut den ur uttaget. Dra aldrig i sladden när du kopplar bort allt-i-ett-enheten.
- Stäng av allt-i-ett-enheten när den inte används. Du kan förlänga allt-i-ett-enhetens livslängd markant genom att stänga av enheten när den inte används.

**CBS!** Alt-i-ett-enheter med "inbränd bild" omfattas inte av HP:s garanti.

- Uttag och öppningar i bildskärmens hölje är till för att ge fullgod ventilation. Dessa öppningar får inte blockeras eller täckas över. För aldrig in några föremål i bildskärmens uttag eller öppningar.
- Tappa inte allt-i-ett-enheten och placera den inte på instabila ytor.
- Placera ingenting ovanpå strömsladden. Kliv inte på sladden.
- Ställ allt-i-ett-enheten på en väl ventilerad plats, skyddad från starkt ljus, värme och fukt.
- När du tar bort allt-i-ett-enhetens fot eller stativ måste du lägga enheten med skärmen nedåt på en mjuk yta så att den inte blir repig eller går sönder.

#### **Rengöra allt-i-ett-enheten**

- **1.** Stäng av allt-i-ett-enheten och dra ur strömkabeln på enhetens baksida.
- **2.** Damma av allt-i-ett-enheten genom att torka av skärmen med en mjuk och ren antistatisk trasa.
- **3.** Till kraftigare rengöring används en blandning av lika delar vatten och isopropylalkohol.
- **VIKTIGT:** Spreja rengöringsmedlet på en trasa och torka försiktigt av skärmens yta med den fuktiga trasan. Spreja aldrig rengöringsmedlet direkt på skärmens yta. Det kan tränga in bakom panelen och skada elektroniken.

**VIKTIGT:** Använd inte rengöringsmedel som innehåller petroleumbaserade material som bensen, thinner eller andra flyktiga ämnen för att rengöra skärmen eller höljet. Allt-i-ett-enheten kan skadas av sådana ämnen.

#### **Transportera allt-i-ett-enheten**

Spara originalförpackningen i ett förvaringsutrymme. Du kan behöva den senare om du flyttar eller transporterar allt-i-ett-enheten.

# <span id="page-42-0"></span>**6 Vanliga frågor**

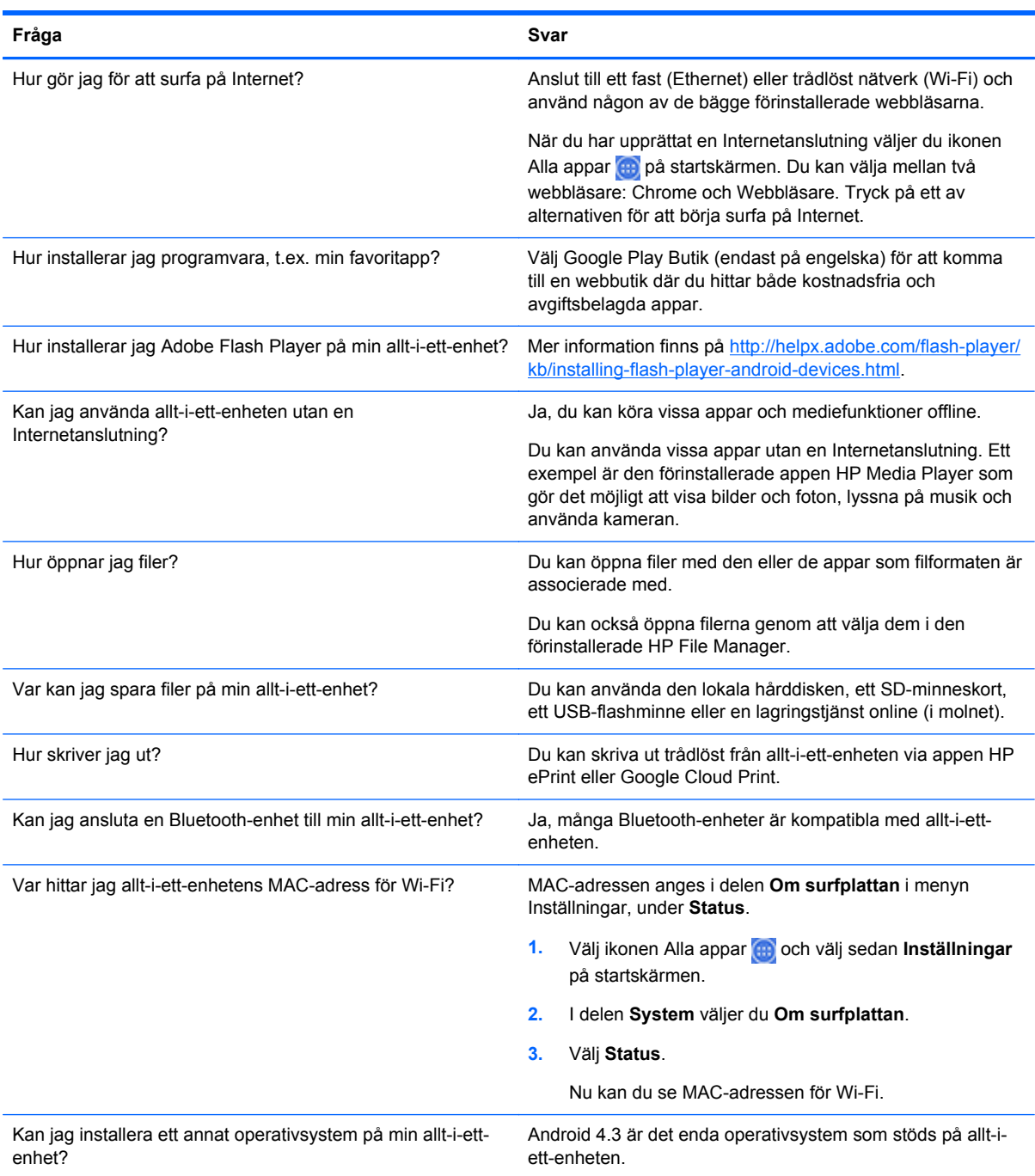

# <span id="page-43-0"></span>**7 Produktsupport**

För ytterligare information om hur du använder allt-i-ett-enheten, gå till <http://www.hp.com/support>. Välj land eller region, välj **Felsökning**, skriv "HP Slate 21 Pro" i sökrutan och klicka på knappen **OK**.

**EX OBS!** Användarhandbok, referensmaterial och drivrutiner finns på <http://www.hp.com/support>.

HDMI-kabel, Ethernet-kabel och Internetanslutning ingår inte.

Om du inte hittar den information du letar efter i användarhandboken kan du kontakta support. För support i USA, gå till<http://www.hp.com/go/contactHP>. För support i övriga världen, gå till [http://welcome.hp.com/country/us/en/wwcontact\\_us.html](http://welcome.hp.com/country/us/en/wwcontact_us.html).

Här kan du:

Chatta online med en HP-tekniker.

**OBS!** Om supportchatt inte är tillgänglig på ett visst språk är den tillgänglig på engelska.

- Hitta telefonnummer till support.
- Leta reda på ett HP-servicecenter.

*Mellan tillverkningsdatum och inköpsdatum kan det hända att uppdaterade versioner av programvaran och dokumentationen har hunnit bli tillgängliga. Apparna på den här produkten är kanske inte tillgängliga i alla regioner/länder.*

# <span id="page-44-0"></span>**8 Tekniska specifikationer**

**OBS!** Alla uppgifter gäller de normala specifikationer som levereras av HP:s komponenttillverkare. Faktiska prestanda kan variera. Specifikationerna kan komma att ändras. Fullständiga aktuella specifikationer är tillgängliga på.<http://www.hp.com/support>.

# **HP Slate 21 Pro allt-i-ett**

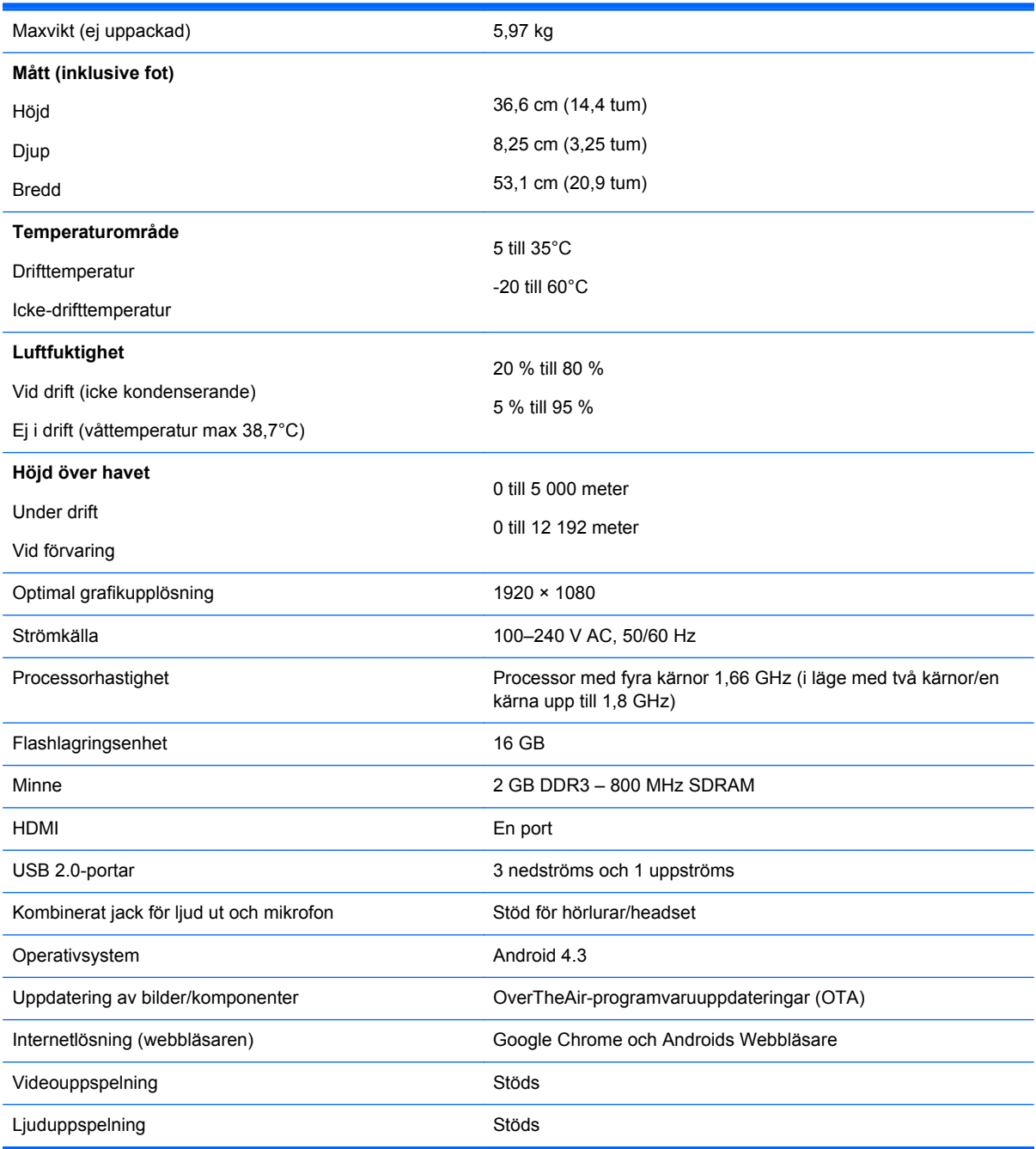

<span id="page-45-0"></span>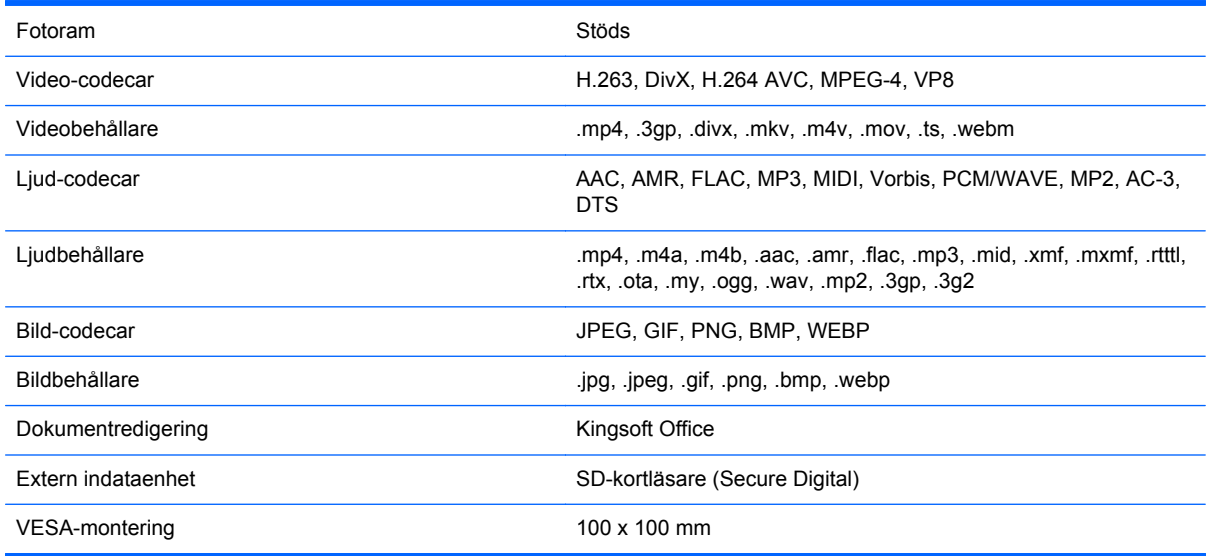

En lista med rekommenderade USB- och kortlagringsenheter finns i Quickspecs för HP Slate 21 Pro allt-i-ett.

**OBS!** HP rekommenderar att lagringsenheten är formaterad i FAT16/32-, ExFAT- eller NTFSformat.

## **Energisparfunktion**

Allt-i-ett-enheten går också att använda i ett läge för minskad energiförbrukning. Energisparfunktionen aktiveras efter en tids inaktivitet. Allt-i-ett-enhetens skärm är då tom, bakgrundsbelysningen är avstängd och strömlampan på strömknappen blinkar. I detta läge är allt-iett-enhetens effektförbrukning under 1 W. Efter en kort uppvärmningsperiod återgår allt-i-ett-enheten till normalläge.

# <span id="page-46-0"></span>**A Normer och föreskrifter**

En eller flera integrerade trådlösa enheter kan installeras. I vissa miljöer kan bruket av trådlösa enheter vara begränsat. Sådana begränsningar kan vara aktuella på flygplan, på sjukhus, i närheten av sprängämnen, på farliga platser och så vidare. Om du är osäker på vad som gäller beträffande bruket av den här produkten, be om tillstånd att använda den innan du sätter på den.

# **FCC-regler**

Den här utrustningen har testats och motsvarar gränserna för digitala enheter inom klass B i enlighet med del 15 i FCC-reglerna. Dessa krav är avsedda att ge skäligt skydd mot skadliga störningar vid installationer i bostadsområden. Denna utrustning genererar, använder och kan utstråla radiofrekvent energi och om den inte installeras i enlighet med instruktionerna kan den störa radiokommunikationer. Det finns dock inga garantier för att störningar uppstår i en speciell installation. Om utrustningen stör radio- eller tv-mottagningen måste användaren åtgärda störningen genom en eller flera av nedanstående åtgärder. Undersök om utrustningen stör mottagningen genom att stänga av och starta utrustningen.

- Vända eller flytta mottagarantennen.
- Öka avståndet mellan utrustningen och mottagaren.
- Ansluta utrustningen till ett uttag på en annan strömkrets än den som mottagaren är ansluten till.
- Rådfråga återförsäljaren eller en erfaren radio- eller tv-tekniker för att få hjälp.

#### **Modifieringar**

FFC kräver att användaren informeras om att om ändringar utförs på enheten på andra sätt än som uttryckligen är godkänt av Hewlett-Packard Company kan användaren förlora rätten att använda enheten.

#### **Kablar**

Anslutningar till den här enheten måste göras med skärmade kablar med metalliserade RFI/EMIkåpor för att uppfylla FCC-reglerna.

### **Deklaration om konformitet för produkter som märkts med FCC-logotypen (endast USA)**

Den här datorn uppfyller kraven i enlighet med del 15 i FCC-reglerna. Användning omfattas av följande två villkor:

- **1.** Enheten får inte skapa skadliga störningar.
- **2.** Den här enheten måste tåla störningar, inklusive störningar som kan ge upphov till oönskade funktioner.

Om du har frågor om den här produkten skriver du till:

Hewlett Packard Company

P. O. Box 692000, Mail Stop 530113

<span id="page-47-0"></span>Houston, Texas 77269-2000

Eller ring 1-800-HP-INVENT (1-800 474-6836)

Eventuella frågor om FCC-reglerna kan besvaras av:

Hewlett Packard Company

P. O. Box 692000, Mail Stop 510101

Houston, Texas 77269-2000

eller på telefon (281) 514-3333

Identifiering av produkten sker med artikel-, serie- eller modellnumret på utrustningen.

# **Produkter med trådlösa enheter för lokala nätverk**

Enheten får inte placeras vid eller användas tillsammans med någon annan antenn eller sändare.

**VARNING: Exponering för radiofrekvent strålning** Den här enhetens strålningsvärden ligger under FCC:s gränsvärden för radiofrekvent strålning. Dock ska enheten användas på ett sådant sätt att mänsklig kontakt minimeras under normal drift av datorplattan eller notebook-datorn.

För att undvika risken för att FCC:s gränsvärden för radiofrekvent strålning överskrids bör du se till så att antennerna är placerade minst 20 cm från människor, även när skärmen är stängd. För att hitta de trådlösa antennerna, se användarhandböckerna som medföljer datorn.

**VIKTIGT:** När du använder IEEE 802.11a trådlöst lokalt nätverk får denna produkt endast användas inomhus, på grund av dess användning i frekvensområde 5,15–5,25 GHz. FCC kräver att produkten används inomhus i frekvensområde 5,15–5,25 GHz för att minska risken för skadlig påverkan på mobila satellitsystem. Högpresterande radar är tilldelad som primär användare av banden 5,25–5,35 GHz och 5,65–5,85 GHz. Dessa radarstationer kan orsaka störningar med och/eller skada på enheten.

## **Regler i Brasilien**

Este equipamento opera em caráter secundário, isto é, não tem direito a proteção contra interferência prejudicial, mesmo de estações do mesmo tipo, e não pode causar interferência a sistemas operando em caráter primário.

Este equipamento atende aos limites de Taxa de Absorção Específica referente à exposição a campos elétricos, magnéticos e eletromagnéticos de radiofreqüências adotados pela ANATEL.

## **Regler i Kanada**

Denna digitala enhet i klass B uppfyller alla kraven för Canadian Interference-Causing Equipment Regulations, CAN ICES-3(B)/NMB-3(B). Om denna enhet har WLAN- eller Bluetooth-kapacitet, överensstämmer denna enhet med licensfri(a) Industry Canada RSS-standard(er). Användning omfattas av följande två villkor: (1) enheten får inte orsaka störning och (2) enheten måste godta vilken som helst störning, inklusive sådan störning som kan orsaka problem vid användning av enheten.

<span id="page-48-0"></span>**VARNING:** Exponering för radiofrekvent strålning: Den här enhetens strålningsvärden ligger under Industry Canadas gränsvärden för radiofrekvent strålning. Dock ska enheten användas på ett sådant sätt att mänsklig kontakt minimeras under normal drift.

För att undvika risken för att Industry Canadas gränsvärden för radiofrekvent strålning överskrids bör du se till så att antennerna är placerade minst 20 cm från människor, även när skärmen är stängd. För att hitta de trådlösa antennerna, se användarhandböckerna som medföljer datorn.

**VIKTIGT:** När du använder IEEE 802.11a trådlöst lokalt nätverk får denna produkt endast användas inomhus, på grund av dess användning i frekvensområde 5,15–5,25 GHz. Enligt Industry Canada måste denna produkt användas inomhus för frekvensintervall mellan 5,15 GHz till 5,25 GHz för att minska risken för skadlig samkanalinterferens i mobilsatellitsystem. Högpresterande radar är tilldelad som primär användare av banden 5,25–5,35 GHz och 5,65–5,85 GHz. Dessa radarstationer kan orsaka störningar med och/eller skada på enheten.

Antennerna till denna enhet kan inte bytas ut. Användaren får inte försöka ta sig in till datorkomponenterna, eftersom det kan skada datorn.

### **EU-normer**

Produkter med CE-märkning uppfyller kraven för ett eller flera av följande EU-direktiv:

( F

- Lågspänningsdirektivet 2006/95/EC EMC-direktivet 2004/108/EC Ecodesign-direktivet 2009/125/ EC R&TTE-direktivet 1999/5/EC RoHS-direktivet 2011/65/EU
- Överensstämmelse med dessa direktiv bedöms utifrån tillämpliga harmoniserade europeiska standarder.
- Fullständig försäkran om överensstämmelse finns på följande webbplats: [http://www.hp.eu/](http://www.hp.eu/certificates) [certificates.](http://www.hp.eu/certificates)
- (Sök efter produktens modellnamn eller dess RMN-nummer (Regulatory Model Number), som återfinns på myndighetsetiketten.)

För frågor om föreskrifter går det att kontakta Hewlett-Packard GmbH, Dept./MS:HQ-TRE, Herrenberger Strasse 140, 71034 Böblingen, Tyskland.

### **Produkter med trådlös funktion (EMF)**

Den här produkter uppfyller internationella riktlinjer (ICNIRP) ifråga om radiofrekvent strålning.

Den här produkten kan innehålla en enhet för radiosändning och mottagning. Ett avstånd på 20 cm för notebook-datorer under en normal användning garanterar att den radiofrekventa strålningsnivån överensstämmer med EU-kraven. Produkter avsedda att användas på avstånd närmare än så, t.ex. datorplattor, uppfyller tillämpliga EU-krav för normala användningspositioner. Dock bör du hålla ett säkerhetsavstånd på 1 cm från antennerna.

#### **Begränsningar för produkter med trådlösa funktioner**

Den här produkten är avsedd att användas utan restriktioner i alla EU-länder samt Island, Liechtenstein, Norge och Schweiz.

## <span id="page-49-0"></span>**Tyska ergonominormer**

HP-produkter som bär GS-märket för godkännande när de ingår i ett system som består av HPdatorer, -tangentbord och -bildskärmar som bär GS-märket för godkännande uppfyller alla tillämpliga ergonomiska krav. Installationsanvisningarna som medföljer produkterna innehåller konfigurationsinformation.

### **Regler i Australien och Nya Zeeland**

Den här produkten kan innehålla en enhet för radiosändning och mottagning. Vid normal användning räcker ett avstånd på 20 cm som garanti för att den radiofrekventa strålningen ligger inom gränsvärdena för de standarder som tillämpas i Australien och Nya Zeeland.

### **Regler i Japan**

この装置は、クラスB情報技術装置です。この装置は、家庭環 境で使用することを目的としていますが、この装置がラジオや テレビジョン受信機に近接して使用されると、受信障害を引き 起こすことがあります。取扱説明書に従って正しい取り扱いを して下さい。

**VCCI-B** 

この機器の使用周波数帯では、電子レンジ等の産業・科学・医療用機器のほか 工場の製造ライン等で使用されている移動体識別用の構内無線局(免許を要する 無線局)及び特定小電力無線局(免許を要しない無線局)が運用されています。 1 この機器を使用する前に、近くで移動体識別用の構内無線局及び特定小電力

- 無線局が運用されていないことを確認して下さい。
- 2 万一、この機器から移動体識別用の構内無線局に対して電波干渉の事例が発 生した場合には、速やかに使用周波数を変更するか又は電波の発射を停止した 上、下記連絡先にご連絡頂き、混信回避のための処置等(例えば、パーティシ ョンの設置など)についてご相談して下さい。
- 3 その他、この機器から移動体識別用の特定小電力無線局に対して電波干渉の 事例が発生した場合など何かお困りのことが起きたときは、次の連絡先へお問 い合わせ下さい。

連絡先:日本ヒューレット・パッカード株式会社 TEL:0120-014121

5 GHz帯を使用する特定無線設備 (802.11a相当)は屋内使用に限られて います。この機器を屋外で使用することは電波法で禁じられています。

#### **Certifieringsmärken för trådlöst LAN, trådlöst WAN och Bluetooth**

この製品には、認証済みの無線機器を搭載しています。

Den här produkten innehåller certifierad radioutrustning.

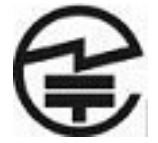

### <span id="page-50-0"></span>**Regler i Sydkorea**

이 기기는 가정용(B급)으로 전자파적합등록을 한 기기로서 주 8급 기기 로 가정에서 사용하는 것을 목적으로 하며, 모든 지역에서 사 (가정용 방송통신기기) 용할 수 있습니다.

해당 무선설비는 전파혼신 가능성이 있으므로 인명안전과 관련된 서비스는 할 수 없음 (무선모들제품이 설치되어 있는 경우).

### **Regler i Mexiko**

Declaración para México

La operación de este equipo está sujeta a las siguientes dos condiciones: (1) es posible que este equipo o dispositivo no cause interferencia perjudicial y (2) este equipo o dispositivo debe aceptar cualquier interferencia, incluyendo la que pueda causar su operación no deseada.

### **NCC-meddelande för Taiwan**

#### **Enheter för trådlöst LAN 802.11a**

在5.25G ~5.35G頻帶內操作之無線<br>資訊傳輸設備僅適於室內使用

<span id="page-51-0"></span>**Enheter för trådlöst LAN 802.11/Bluetooth-enheter/enheter med kort räckvidd**

#### 低功率電波輻射性電機管理辦法

- 第十二條 經型式認證合格之低功率射頻電機,非經許可,公司、 商號或使用者均不得擅自變更頻率、加大功率或變更原 設計之特性及功能。
- 第十四條 低功率射頻電機之使用不得影響飛航安全及干擾合法通 信;經發現有干擾現象時,應立即停用,並改善至無干 **擾時方得繼續使用。**

前項合法通信, 指依電信規定作業之無線電信 · 低功率 射頻電機須忍受合法通信或工業、科學及醫療用電波輻 射性電機設備之干擾。

### **Regler för strömkablar**

Allt-i-ett-enhetens nätaggregat är försett med ALS (Automatic Line Switching). Denna funktion gör att allt-i-ett-enheten kan arbeta med inspänningar på 100–120 V eller 200–240 V.

Strömkabeln (böjlig sladd med kontakt) som levererades med allt-i-ett-enheten uppfyller kraven i det land där utrustningen köpts.

Om du behöver en strömkabel som passar i annat land ska du köpa en som är godkänd i detta land.

Strömkabeln måste vara avsedd för produkten samt för den spänning och strömstyrka som anges på produktens märkplåt. Strömkabeln ska vara godkänd för spänning och strömstyrka som är större än de som är angivna på produkten. Kabelns diameter måste dessutom minst vara 0,75 mm² eller 18 AWG och längden mellan 1,8 och 3,6 m. Om du har frågor om strömkabeln kontaktar du en auktoriserad HP-återförsäljare.

Placera strömkabeln på så sätt att ingen kan gå eller snubbla på den. Placera heller inga föremål på kabeln. Var särskilt uppmärksam på kontakten, eluttaget och anslutningen till produkten.

#### **Japanska krav för strömkablar**

För användning i Japan får endast medföljande strömkabel användas.

**VIKTIGT:** Använd inte medföljande strömkabel med andra produkter.

### **Miljökrav för produkten**

#### **ENERGY STAR®-certifiering**

Som ENERGY STAR®-partner, följer Hewlett-Packard Company EPA:s utökade produktkvalifikations- och certifieringsprocess för att säkerställa att produkterna märkta med <span id="page-52-0"></span>logotypen ENERGY STAR® är ENERGY STAR®-kvalificerade enligt riktlinjerna för ENERGY STAR® energieffektivitet.

Följande märkning med ENERGY STAR®-certifiering visas på alla ENERGY STAR®-kvalificerade bildskärmar:

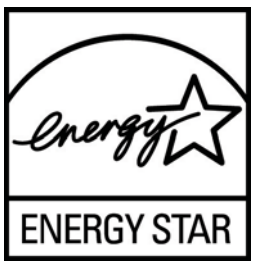

Specifikationerna för bildskärmar och datorer i ENERGY STAR® programmet har tagits fram av EPA för att uppmuntra energieffektivitet och reducera luftföroreningar med hjälp av mer energibesparande utrustning i hem, på kontor och i fabriker. Ett sätt att nå detta mål är att använda Microsoft Windows energihanteringsfunktion för att minska effektförbrukningen när produkten inte används.

Tack vare denna energihanteringsfunktion kan datorn gå in i ett lågförbrukande "viloläge" när den inte använts på en viss tid. När datorn används med en extern ENERGY STAR®-kvalificerad bildskärm omfattar denna funktion även liknande energihanteringsfunktioner för skärmen. För att dra fördel av dessa energibesparingsmöjligheter bör användarna använda de standardinställningar för energihantering som finns på ENERGY STAR-godkända datorer och skärmar. Standardinställningarna för energihantering på ENERGY STAR®-kvalificerade datorer ger följande egenskaper när systemet drivs med nätström:

- En extern bildskärm stängs av efter 15 minuters inaktivitet
- Ett lågenergiläge (viloläge) initieras i datorn efter 30 minuters inaktivitet

ENERGY STAR®-kvalificerade datorer lämnar det lågförbrukande viloläget och ENERGY STAR® kvalificerade skärmar återupptar sin funktion när användaren börjar använda datorn igen. Det kan vara när användaren trycker på strömsparknappen, när en insignal tas emot från en indataenhet eller när en insignal tas emot från en nätverksanslutning när Wake On LAN (WOL)-funktionen är aktiv osv.

Du finner ytterligare information om ENERGY STAR®-programmet och dess miljöfördelar samt de potentiella energi- och ekonomiska besparingar som energihanteringsfunktionen kan ge på EPA ENERGY STAR® Power Management-webbplatsen på [http://www.energystar.gov/](http://www.energystar.gov/powermanagement) [powermanagement.](http://www.energystar.gov/powermanagement)

#### **Deponering av material**

Vissa av HP:s LCD-skärmar innehåller kvicksilver i de fluorescerade lamporna, vilket kan kräva särskild hantering när produkten tjänat ut.

Kasserande av detta material kan vara reglerat av miljöskäl. Mer information om avfallsdeponering och -återvinning kan erhållas från lokala myndigheter eller från Electronic Industries Alliance (EIA) [http://www.eiae.org.](http://www.eiae.org)

#### **Kassering av utrustning i privata hushåll inom EU**

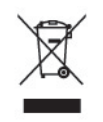

Den här symbolen på en produkt eller dess förpackning visar att produkten inte får kastas tillsammans med övrigt hushållsavfall. Det innebär att du är skyldig att lämna avfallet på en särskild

<span id="page-53-0"></span>återvinningscentral för el- och elektronikavfall. Hushållens källsortering och återvinning är en viktig del i tillvaratagandet av naturens resurser till skydd för människors hälsa och miljön. Mer information om närmaste återvinningsplats får du av din kommun eller i butiken där du köpte varan.

#### **HP:s återvinningsprogram**

HP uppmuntrar sina kunder till att återvinna använd elektronisk hårdvara, originalpatroner till HPskrivare och laddningsbara batterier. Mer information om återvinningsprogram finns på [http://www.hp.com/recycle.](http://www.hp.com/recycle)

#### **Kemiska substanser**

HP har till åtagande att förse sina kunder med information om kemiska substanser i sina produkter efter behov för att följa juridiska krav så som REACH (Europaparlamentets och rådets förordning (EG) nr 1907/2006). Det finns en rapport med kemisk information för den här produkten på [http://www.hp.com/go/reach.](http://www.hp.com/go/reach)

#### **RoHS-direktivet (Restriction of Hazardous Substances)**

En japansk bestämmelse, definierad av Specifikation JIS C 0950, 2005, påbjuder att tillverkaren tillhandahåller materialinnehållsdeklaration för vissa kategorier av elektroniska produkter som erbjuds till försäljning efter den 1 juli 2006. För att visa JIS C 0950 materialdeklaration för denna produkt, besök<http://www.hp.com/go/jisc0950>.

2008年、日本における製品含有表示方法、JISC0950が公示されました。製 造事業者は、2006年7月1日以降に販売される雷気·雷子機器の特定化学 物質の含有につきまして情報提供を義務付けられました。製品の部材表示 につきましては、www.hp.com/qo/jisc0950を参照してください。

## <span id="page-54-0"></span>有毒有害物质/元素的名称及含量表

#### 根据中国 《电子信息产品污染控制管理办法》

#### 液晶显示器

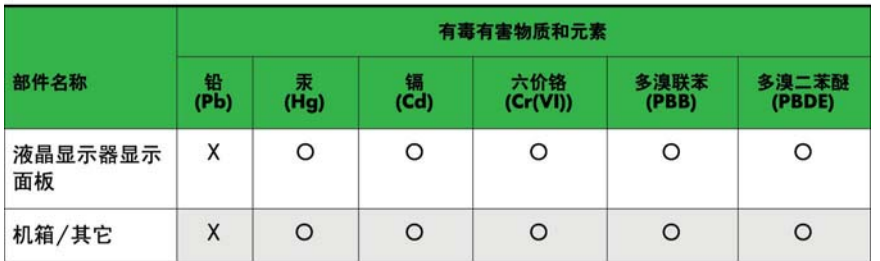

#### CRT 显示器

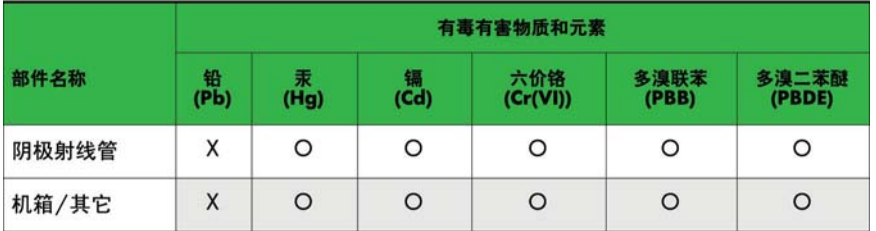

O: 表示该有毒或有害物质在该部件所有均质材料中的含量均在 SJ/T11363-2006标准规定的限量要求以下。

X: 表示该有毒或有害物质至少在该部件所用的某一均质材料中的含量超 出 SJ/T11363-2006标准规定的限量要求。

表中标有"X"的所有部件都符合欧盟 RoHS 法规 一"欧洲议会和欧盟理 事会 2003年1月27日关于电子电器设备中限制使用某些有害物质的 2002/95/EC 号指令"。

注: 环保使用期限的参考标识取决于产品正常工作的温度和湿度等条件。

#### **Turkiet Förordning om elektriska och elektroniska produkter**

Överensstämmer med förordningen om elektriska och elektroniska produkter

EEE Yönetmeliğine Uygundur

#### **Ukrainas restriktioner för farliga ämnen**

Utrustningen uppfyller kraven i de tekniska föreskrifterna godkända av Ukrainas regering den 3 december 2008 i resolution nr 1057, med avseende på begränsningar av användning av vissa farliga ämnen i elektrisk och elektronisk utrustning.